## **Oracle Financial Services AgileREPORTER Application**

**Installation Guide**

**Release 8.1.0.0.0**

**February 2022**

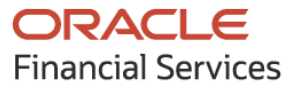

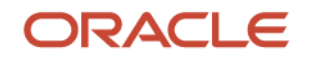

OFS AgileREPORTER Application Installation Guide

Copyright © 2022 Oracle and/or its affiliates. All rights reserved.

This software and related documentation are provided under a license agreement containing restrictions on use and disclosure and are protected by intellectual property laws. Except as expressly permitted in your license agreement or allowed by law, you may not use, copy, reproduce, translate, broadcast, modify, license, transmit, distribute, exhibit, perform, publish, or display any part, in any form, or by any means. Reverse engineering, disassembly, or decompilation of this software, unless required by law for interoperability, is prohibited.

The information contained herein is subject to change without notice and is not warranted to be errorfree. If you find any errors, please report them to us in writing.

If this is software or related documentation that is delivered to the U.S. Government or anyone licensing it on behalf of the U.S. Government, then the following notice is applicable.

U.S. GOVERNMENT END USERS: Oracle programs, including any operating system, integrated software, any programs installed on the hardware, and/or documentation, delivered to U.S. Government end users are "commercial computer software" pursuant to the applicable Federal Acquisition Regulation and agency-specific supplemental regulations. As such, use, duplication, disclosure, modification, and adaptation of the programs, including any operating system, integrated software, any programs installed on the hardware, and/or documentation, shall be subject to license terms and license restrictions applicable to the programs. No other rights are granted to the U.S. Government.

This software or hardware is developed for general use in a variety of information management applications. It is not developed or intended for use in any inherently dangerous applications, including applications that may create a risk of personal injury. If you use this software or hardware in dangerous applications, then you shall be responsible to take all appropriate fail-safe, backup, redundancy, and other measures to ensure its safe use. Oracle Corporation and its affiliates disclaim any liability for any damages caused by use of this software or hardware in dangerous applications.

Oracle and Java are registered trademarks of Oracle and/or its affiliates. Other names may be trademarks of their respective owners.

Intel and Intel Xeon are trademarks or registered trademarks of Intel Corporation. All SPARC trademarks are used under license and are trademarks or registered trademarks of SPARC International, Inc. AMD, Opteron, the AMD logo, and the AMD Opteron logo are trademarks or registered trademarks of Advanced Micro Devices. UNIX is a registered trademark of The Open Group.

This [software](http://www.google.com/) or hardware and documentation may provide access to or information about content, products, and services from third parties. Oracle Corporation and its affiliates are not responsible for and expressly disclaim all warranties of any kind with respect to third-party content, products, and services unless otherwise set forth in an applicable agreement between you and Oracle. Oracle Corporation and its affiliates will not be responsible for any loss, costs, or damages incurred due to your access to or use of third-party content, products, or services, except as set forth in an applicable agreement between you and Oracle.

Fo[r information](http://www.google.com/) on third party licenses, click [here.](https://docs.oracle.com/cd/E61555_01/licensing.htm)

## **Document Control**

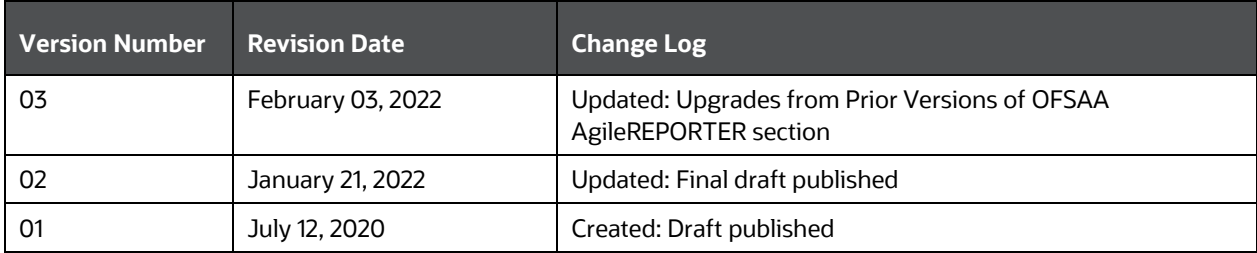

# **Table of Contents**

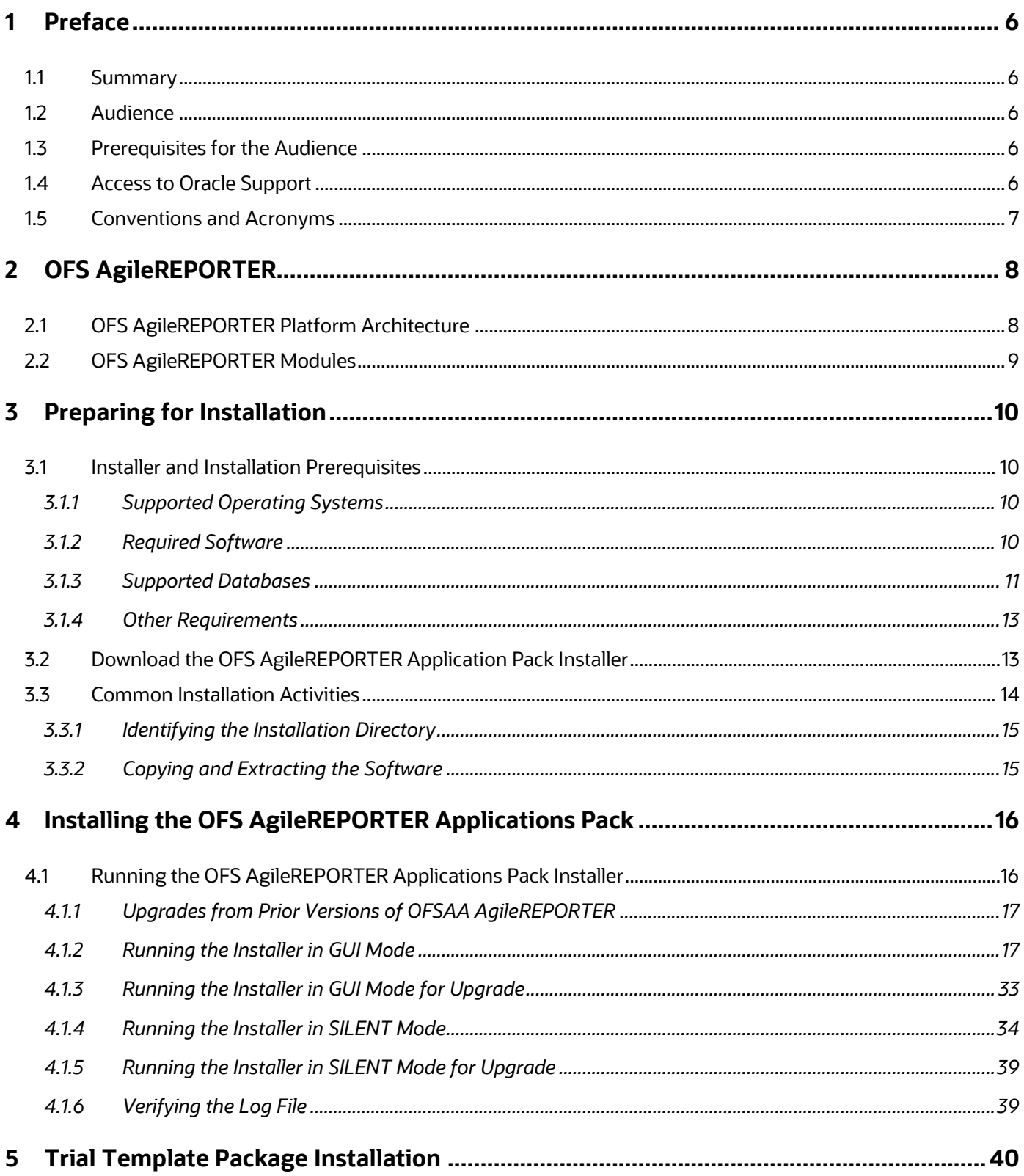

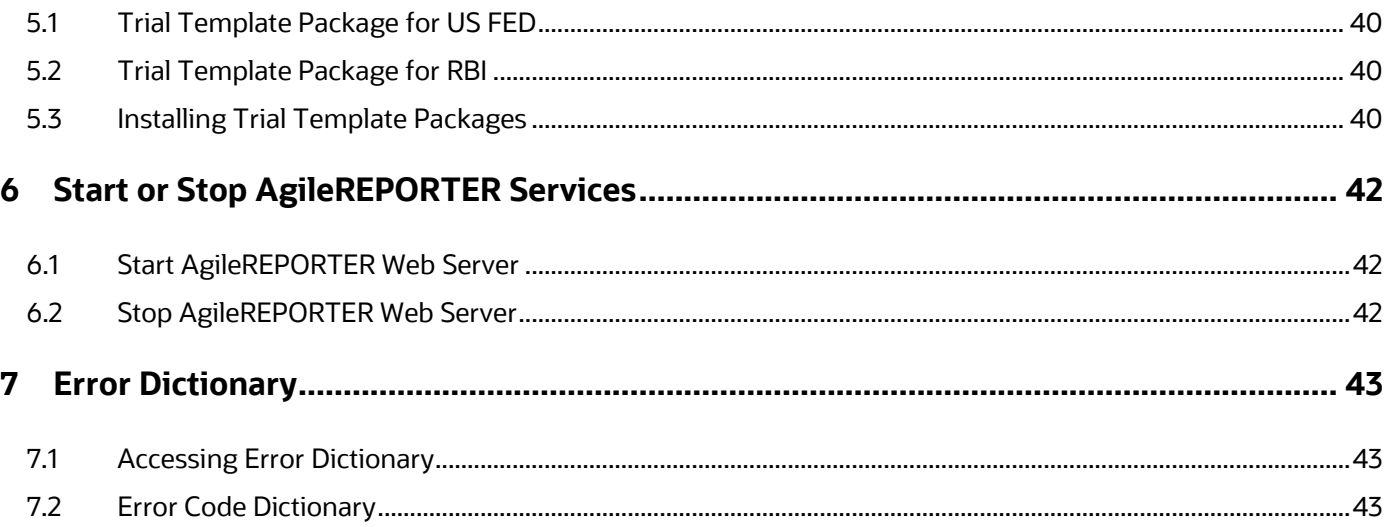

## <span id="page-5-0"></span>**1 Preface**

This preface provides supporting information for the OFS AgileREPORTER Installation Guide and includes the following topics:

- **[Summary](#page-5-1)**
- [Audience](#page-5-2)
- [Prerequisites for the Audience](#page-5-3)
- [Access to Oracle Support](#page-5-4)
- **[Conventions and Acronyms](#page-6-0)**

### <span id="page-5-1"></span>**1.1 Summary**

You can find the latest copy of this document in the **OHC** Library which includes all the recent additions or revisions (if any) done to date.

Before you begin the installation, ensure that you have access to the Oracle Support Portal with the required login credentials to quickly notify us of any issues at any stage. You can obtain the login credentials by contacting My Oracle Support.

### <span id="page-5-2"></span>**1.2 Audience**

The OFS AgileREPORTER Pack Installation and Configuration Guide is intended for Administrators, Business Users, Strategists, and Data Analysts, who are responsible for installing and maintaining the application pack components.

## <span id="page-5-3"></span>**1.3 Prerequisites for the Audience**

The document assumes you have experience in installing Enterprise components. Basic knowledge about the Oracle Financial Services Advanced Analytical Applications Infrastructure Applications Pack Components, OFSAA Architecture, UNIX Commands, Database Concepts, and Web Server or Web Application Server is recommended.

## <span id="page-5-4"></span>**1.4 Access to Oracle Support**

Oracle customers have access to electronic support through My Oracle Support. For information, visit <http://www.oracle.com/pls/topic/lookup?ctx=acc&id=info> OR

Visit<http://www.oracle.com/pls/topic/lookup?ctx=acc&id=trs>if you are hearing impaired.

# <span id="page-6-0"></span>**1.5 Conventions and Acronyms**

The conventions and acronyms used in this guide are as follows.

#### **Table 1: Conventions and Description**

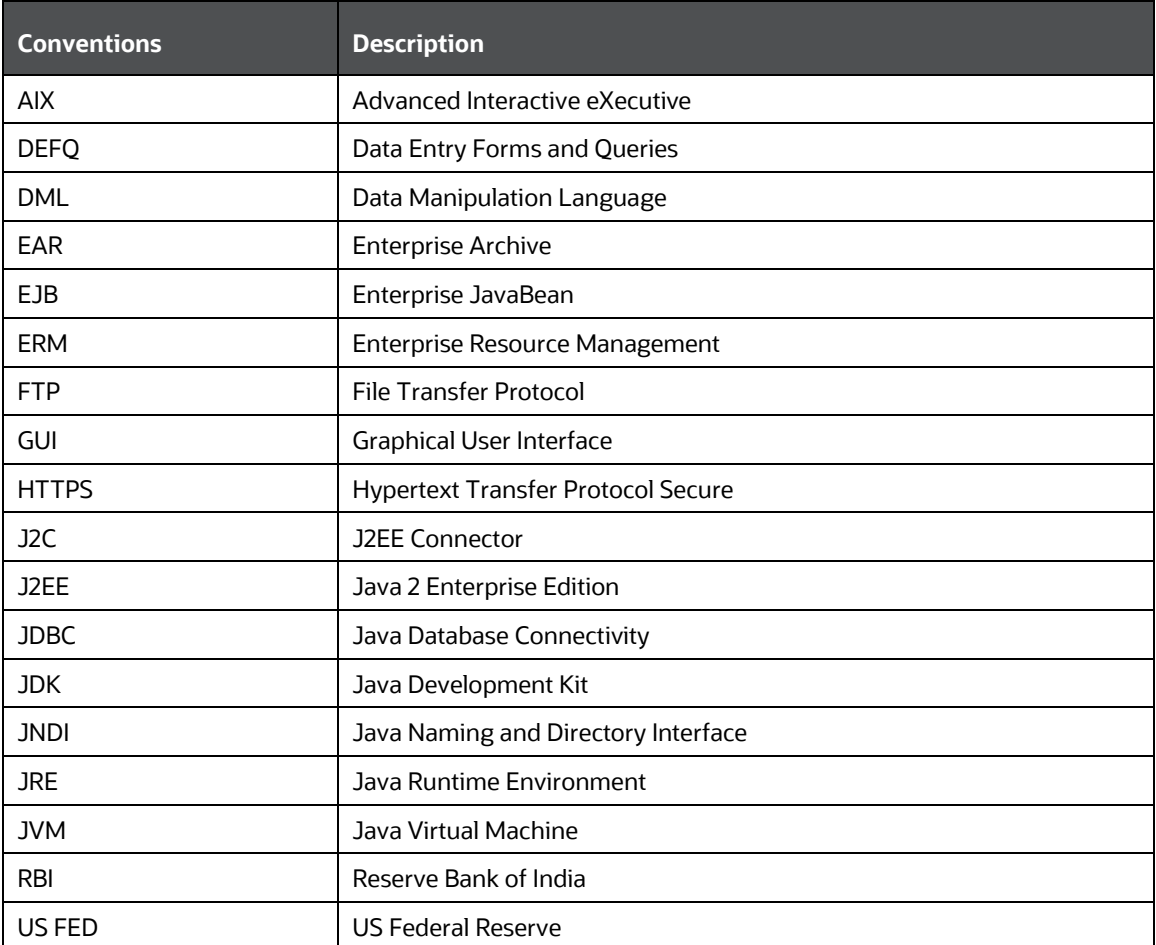

# <span id="page-7-0"></span>**2 OFS AgileREPORTER**

OFS AgileREPORTER is a form and workflow tool that enables the creation and submission of regulatory returns. The OFS AgileREPORTER platform is configured with product configurations delivered using configuration packages. Different configuration packages are loaded into OFS AgileREPORTER to support different sets of regulatory returns, normally on jurisdictional lines.

For example, one configuration package may support US Broker or Dealer returns, whereas another configuration package may support European Common Reporting. When a regulation changes, only a new version of the related configuration package is required, there is usually no need to upgrade OFS AgileREPORTER.

A configuration package contains the following core artifacts:

- Return Template
- Description of the Submission Files for the Regulator
- XBRL Taxonomies
- Validation Rules and Edit Checks
- Bindings to the FSDF Data Model

If you are using an OFSAA - OFS AgileREPORTER Integrated Solution, two configuration packages are required. One is from VERMEG, containing artifacts 1-4 above; and one from Oracle, containing Artifact 5.

Chapter 3 – [Preparing for Installation](#page-9-0) until Chapter 6 – Start or [Stop AgileREPORTER Services](#page-41-0) describes how to Install, Update, Configure, Start, and Stop the OFS AgileREPORTER Platform.

## <span id="page-7-1"></span>**2.1 OFS AgileREPORTER Platform Architecture**

OFS AgileREPORTER has a web-based User Interface. Users interact with OFS AgileREPORTER to view and edit their regulatory returns using a Standard Web Browser. No browser plugins are required – the User Interface is completely standard compliant (HTML, CSS, and JavaScript).

OFS AgileREPORTER Platform contains an embedded Java EE Server. All the business logic of OFS AgileREPORTER is executed within this server. The server itself is a single Java process running on the Application Server.

OFS AgileREPORTER requires a relational database. Oracle Database is supported. For more details, see Chapter 3 – [Preparing for Installation.](#page-9-0)

**Figure 1: AgileREPORTER Platform Architecture**

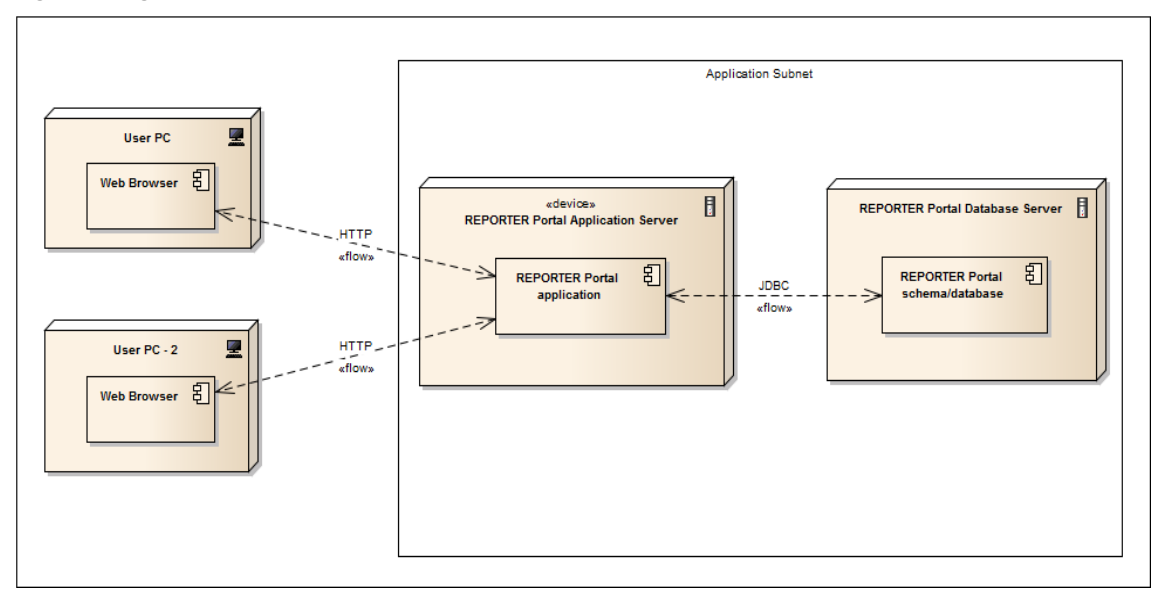

Installation of OFS AgileREPORTER has a prerequisite described in Chapter 3 - Preparing for [Installation](#page-9-0) to correctly configure the OFS AgileREPORTER Database.

## <span id="page-8-0"></span>**2.2 OFS AgileREPORTER Modules**

If licensed sufficiently, OFS AgileREPORTER can also work with optional modules:

- REPORTER: AgileREPORTER® Suite provides Calculated Return Data and Form (template) Metadata for OFS AgileREPORTER. If the REPORTER Module is installed for OFS AgileREPORTER, the REPORTER Form (template) Metadata is used instead of OFS AgileREPORTER Return Metadata.
- OFSAA: The OFSAA Module for OFS AgileREPORTER provides integration with Oracle Financial Services Application Architecture. Oracle's OFSAA provides Calculated Return Data which is read directly from OFSAA's results area and applied to form (template) metadata in OFS AgileREPORTER.

# <span id="page-9-0"></span>**3 Preparing for Installation**

This chapter provides the necessary information to review before installing the OFS AgileREPORTER Applications Pack v8.1.0.0.0.

**Topics**:

- [Installer and Installation Prerequisites](#page-9-1)
- [Download the OFS AgileREPORTER Application Pack Installer](#page-12-1)
- [Common Installation Activities](#page-13-0)

## <span id="page-9-1"></span>**3.1 Installer and Installation Prerequisites**

This section describes the installation prerequisites for OFS AgileREPORTER Pack.

### <span id="page-9-2"></span>**3.1.1 Supported Operating Systems**

OFS AgileREPORTER is supported on the following Operating System:

- Linux
	- Red Hat Enterprise Linux 7.x and 8.x
	- Oracle Enterprise Linux 7.x and 8.x

### <span id="page-9-3"></span>**3.1.2 Required Software**

The required software for this release are as follows:

• Java Runtime Environment (JRE) (version 8 update 202 or later updates of version 8, Oracle HotSpot<sup>TM</sup>). The JAVA HOME environment variable should point at the JRE Installation Folder, and Java (in UNIX) or java.exe (in Windows) should be placed in the system path.

**NOTE** Use the Oracle JRE distribution. Open JDK is not supported.

#### **How Java is used?**

If the Application Server that OFS AgileREPORTER is installed on has multiple versions of Java installed, OFS AgileREPORTER attempts to use Java in the following order, moving to the next location if Java cannot be found:

- JAVA HOME properties defined in the ocelot.properties file. This is a local version of the JAVA\_HOME properties and does not impact other applications using this variable.
- JAVA HOME defined at the system level (if not defined or overridden in the  $\text{ocelot}.$ properties file). This variable can be shared by other applications, therefore, be careful if you want to modify it.
- **•** The Java executable in the system path. This is the version of Java that is used when Java is entered at the command line.

Ensure that the JAVA HOME property points to a valid Java folder. For example, if the Java executable is in /opt/java/Jre17/bin/java, then set JAVA\_HOME=/opt/java/Jre17

#### **Java Use Case Examples**

**E** Use the system-level JAVA\_HOME

Ensure that the System level JAVA HOME is valid and that JAVA HOME is not defined in the ocelot.properties file.

- **EXECT Use a different version of Java than the one defined by the system-level** JAVA\_HOME Define JAVA HOME in the ocelot.properties file.
- **Unsure about** JAVA HOME and it is not defined on the installation computer

Check if JAVA\_HOME is defined in your system by entering the following at the command line:

#### **Linux:**

echo \$JAVA\_HOME

If JAVA HOME is not defined in your system, then check if the  $j$ ava -version can be run at the command line. If yes, the OFS AgileREPORTER uses the same version.

- Oracle Financial AgileREPORTER 8.0.9.2.0 (Patch ID **31830937**) if upgrading from an earlier version. This is not applicable for a fresh installation.
- Oracle Financial Services Data Foundation (OFSDF) 8.1.0.0.0 (Patch ID ) plus other prerequisite OFSDF Patches (see **Section 4.1 Pre-installation Checklist** of [OFSDF Installation Guide\)](https://docs.oracle.com/cd/E92917_01/PDF/8.1.x.x/8.1.0.0.0/OFSAA_FSDF_Application_Pack_8.1.0.0.0_Installation_and_Configuration_Guide.pdf) should be installed and configured on your Machine.

### <span id="page-10-1"></span><span id="page-10-0"></span>**3.1.3 Supported Databases**

OFS AgileREPORTER supports Oracle Database 12c Release 1 (12.1.0.2) and Release 2 (12.2.0.1) and 19c.

**NOTE** This guide mentions SQL Server throughout. Please do not use these SQL Server options and settings. Full SQL Server Support will be finalized in a later version.

#### **3.1.3.1 Oracle-specific Settings**

OFS AgileREPORTER requires a schema for installation and Runtime. The same schema can be used for both. If desired for security reasons, you can use the schemas as follows:

- An Owner Schema that has DDL privileges. This schema is only used at installation and during Configuration Manager Operations and can otherwise be locked.
- An App Schema that only has DML privileges. This schema is used at Runtime.

The Owner Schema requires the following privileges (granted by someone with System Database Administrator Privileges):

You require SYSDBA privileges to Run the last four grants.

- Grant Create Session to  $\langle$ owner $\rangle$ ;
- Grant Create Trigger to <owner>;
- Grant Create Table to <owner>;
- Grant Create Sequence to <owner>:
- Grant Create View to  $\langle$ owner $\rangle$ :
- Grant Select on pending trans\$ to <owner>;
- Grant Select on dba 2pc pending to <owner>;
- Grant Select on dba pending transactions to <owner>;
- Grant Execute on dbms xa to <owner>;

The App Schema and all accessible schemas that appear in the required alias of installed configurations are granted the following privileges (granted by someone with System Database Administrator Privileges):

You need SYSDBA Privileges to Run the last four grants.

- Grant Create Session to  $\langle app \rangle$ ;
- Grant Select on pending trans\$ to <app>;
- Grant Select on dba 2pc pending to <app>;
- Grant Select on dba pending transactions to <app>;
- Grant Execute on dbms  $xa$  to  $\langle app \rangle$ ;

#### **Schema or Login examples**

Following are examples of DDL (Owner) and DML (App) Schemas or logins for OFS AgileREPORTER in Oracle and SQL Server, with user-definable items shown in **bold**:

- **Oracle** Schema Owner
- CREATE USER **RP\$OWNER** IDENTIFIED BY **password**
- DEFAULT TABLESPACE users
- TEMPORARY TABLESPACE temp
- QUOTA UNLIMITED ON users;
- Grant Create Session to **RP\$OWNER;**
- Grant Create Trigger to **RP\$OWNER;**
- Grant Create Table to **RP\$OWNER;**
- Grant Create Sequence to **RP\$OWNER;**
- Grant Create View to **RP\$OWNER;**
- Grant Select on pending\_trans\$ to **RP\$OWNER**;
- Grant Select on dba\_2pc\_pending to **RP\$OWNER**;
- Grant Select on dba\_pending\_transactions to **RP\$OWNER;**

• Grant Execute on dbms\_xa to **RP\$OWNER;**

Application User

- CREATE USER **RP\$APP** IDENTIFIED BY **password**
- **DEFAULT TABLESPACE users**
- **TEMPORARY TABLESPACE temp**
- **QUOTA UNLIMITED ON users;**
- Grant Create Session to **RP\$APP;**
- Grant Select on pending\_trans\$ to **RP\$APP;**
- Grant Select on dba\_2pc\_pending to **RP\$APP**;
- Grant Select on dba pending transactions to RP\$APP;
- **Grant Execute on dbms** xa to **RP\$APP;**

Create and grant Object Privilege Role to the Application User to access the table of the Schema Owner

- CREATE ROLE **RP\$RW\_ROLE**;
- CREATE ROLE **RP\$R\_ROLE;**
- grant **RP\$RW\_ROLE** to **RP\$APP;**

### <span id="page-12-0"></span>**3.1.4 Other Requirements**

The other requirements for this release are as follows:

- Shut down any OFS AgileREPORTER Web Server currently running on the Target Server.
- Ensure that there is a free service port for the OFS AgileREPORTER Web Server (default 8080) and a free service port for ActiveMQ (default 61616). If either default port is already being used by another application, find an alternative free port.
- To use Oracle functionality that fulfills General Data Protection Regulation (GDPR) requirements, set the db. Redacted Property equal to True in the aliasinfo.properties file.

```
For example:
config.sh -ea OFSAA DW DT -iv 1.11.0.1 -alias "OFSAA DS" -aif
aliasinfo.properties
```
From version 1.15.5, a new property is added related to encrypted passwords. If encrypted passwords are used in the properties file, the password.encrypted property in the alias properties file must be uncommented and its value set to True.

## <span id="page-12-1"></span>**3.2 Download the OFS AgileREPORTER Application Pack Installer**

To download the OFS AgileREPORTER Application Pack installer Release v8.1.0.0.0, follow these steps:

**1.** Log in to the [Oracle Software Delivery Cloud](https://edelivery.oracle.com/) with a valid Oracle Account.

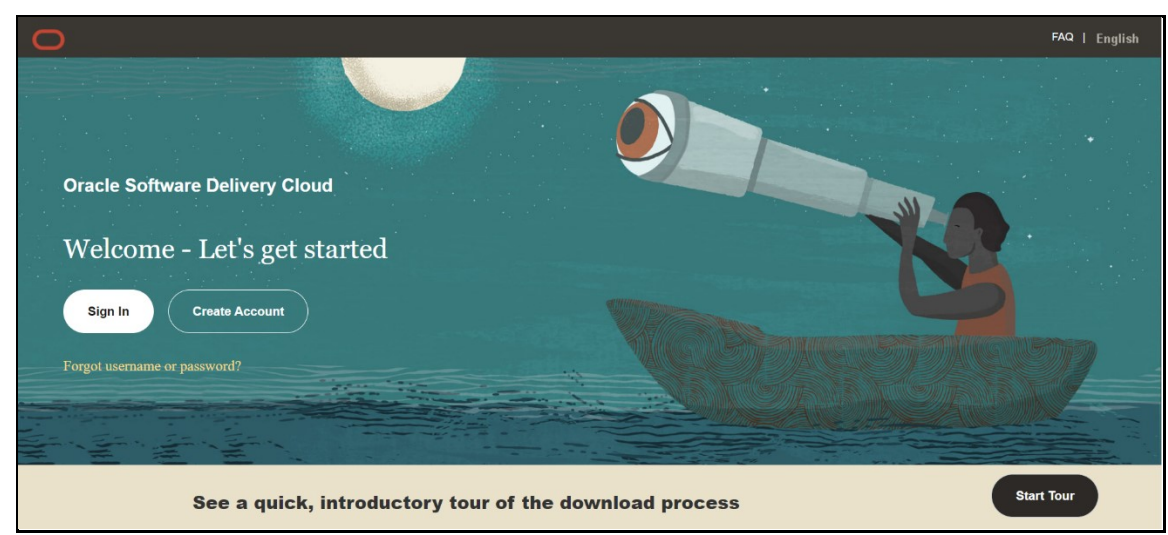

**Figure 2: Oracle Software Delivery Cloud Login Page**

**2.** Click **Sign In**. Search for the full product name **Oracle Financial Services Regulatory Reporting with Agile REPORTER** and download the Installer Archive.

**Figure 3: Oracle Software Delivery Cloud Page**

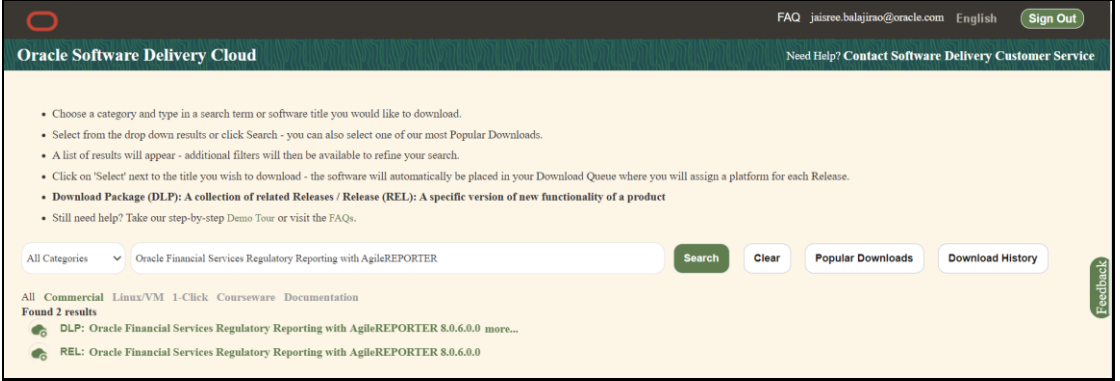

**3.** Copy the Installer Archive into the Download Directory (in Binary Mode) in the setup identified for the OFS AgileREPORTER Application Pack Installation.

## <span id="page-13-0"></span>**3.3 Common Installation Activities**

You must carry out the common pre-installation activities before installing the OFS AgileREPORTER Application.

**Topics**:

- [Identifying the Installation Directory](#page-14-0)
- [Copying and Extracting the Software](#page-14-1)

### <span id="page-14-0"></span>**3.3.1 Identifying the Installation Directory**

For installing any OFS AgileREPORTER Applications, the following directory can be created.

• **OFS AgileREPORTER Download Directory (Optional):** Create a Download Directory and copy the OFS AgileREPORTER Application Installer File (Archive). You can copy the downloaded installer or patches in this directory.

> **NOTE** Ensure the user permission is set to 755 on the Installation and Download Directory.

### <span id="page-14-1"></span>**3.3.2 Copying and Extracting the Software**

After you obtain the installer, copy the installer (in BINARY Mode) to the system on which the OFS AgileREPORTER Applications components are installed.

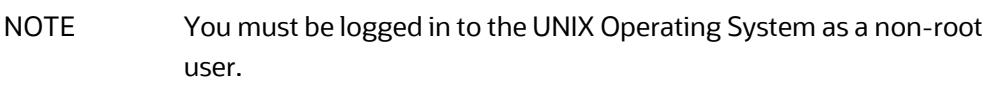

- **1.** Download the unzip utility (OS-specific) unzip <os>. Z, and copy it in Binary Mode to any directory, and include the directory in your PATH variable. If you already have the unzip utility to extract the contents of the downloaded archive, skip to the next step.
- **2.** Uncompress the unzip installer file using the command:

uncompress unzip\_<os>.Z

**NOTE** If you notice an error message "*uncompress: not found [No such file or directory]*" when the package is not installed, contact your UNIX Administrator.

**3.** Give EXECUTE permission to the file using the command:

chmod 751 unzip\_<os>

```
For example, chmod 751 unzip sparc
```
**4.** Extract the contents of the OFS AgileREPORTER Application 8.1.0.0.0 to the downloaded directory using the following command:

```
unzip OFS AGILE REPORTER 8.1.0.0.0 LINUX.zip
```
**NOTE DO NOT** rename the Application Pack installer folder name on extraction from the archive.

**5.** Give the following permission to the installer folder. Navigate to the downloaded directory and execute the command:

chmod –R 755 OFS\_AGILE\_REPORTER

# <span id="page-15-0"></span>**4 Installing the OFS AgileREPORTER Applications Pack**

Follow the instructions in this chapter to install the OFS AgileREPORTER Applications Pack depending on the mode of installation.

## <span id="page-15-1"></span>**4.1 Running the OFS AgileREPORTER Applications Pack Installer**

OFS AgileREPORTER Applications Pack Installation supports the following modes of installation:

- Upgrades from Prior [Versions of OFSAA AgileREPORTER](#page-16-0)
- [Running the Installer in GUI Mode](#page-16-1)
- [Running the Installer in GUI Mode for Upgrade](#page-32-0)
- [Running the Installer in SILENT Mode](#page-33-0)
- [Running the Installer in SILENT Mode for Upgrade](#page-38-0)
- [Verifying the Log File](#page-38-1)

### <span id="page-16-0"></span>**4.1.1 Upgrades from Prior Versions of OFSAA AgileREPORTER**

If you are using older versions of OFSAA AgileReporter, see the following table on the supported AR upgrade path to upgrade from an older version to the latest version of AgileREPORTER.

| <b>Upgrade</b><br>to and<br><b>Upgrade</b><br>from | 8.0.6.1.0  | 8.0.7.3.0  | 8.0.7.4.0 | 8.0.8.0.0  | 8.0.8.1.0  | 8.0.9.0.0  | 8.0.9.6.5  | 8.1.0.0.0       |
|----------------------------------------------------|------------|------------|-----------|------------|------------|------------|------------|-----------------|
| 8.0.6.1.0                                          | <b>Yes</b> | <b>Yes</b> | Yes       | <b>Yes</b> | Yes        | <b>Yes</b> | <b>Yes</b> | <b>No</b>       |
| 8.0.7.3.0                                          |            | <b>Yes</b> | Yes       | <b>Yes</b> | <b>Yes</b> | <b>Yes</b> | Yes        | <b>No</b>       |
| 8.0.7.4.0                                          |            |            | Yes       | <b>Yes</b> | Yes        | <b>Yes</b> | Yes        | <b>Yes</b>      |
| 8.0.8.0.0                                          |            |            |           | <b>Yes</b> | Yes        | <b>Yes</b> | Yes        | <b>Yes</b>      |
| 8.0.8.1.0                                          |            |            |           |            | Yes        | <b>Yes</b> | Yes        | <b>Yes</b>      |
| 8.0.9.0.0                                          |            |            |           |            |            | <b>Yes</b> | Yes        | <b>Yes</b>      |
| 8.0.9.6.5                                          |            |            |           |            |            |            | Yes        | No <sub>1</sub> |
| 8.1.0.0.0                                          |            |            |           |            |            |            |            | <b>Yes</b>      |

**Table 2: Supported OFSAA AgileREPORTER Upgrade Versions**

### <span id="page-16-1"></span>**4.1.2 Running the Installer in GUI Mode**

Before proceeding, ensure that all pre-installation requirements listed in Chapter 3 - Preparing for [Installation](#page-9-0) are met.

> **NOTE** The following screenshots are taken from a Windows System; however, they look similar in Linux Configuration for GUI Mode Installation.

To install this product in GUI Mode, ensure the following software and configuration are available:

- Install and configure any PC X Server Software such as Open Text Exceed (formerly Hummingbird Exceed) on the Desktop System of the user from which the installation is triggered.
- Configure the DISPLAY variable.

Ensure you set the DISPLAY variable (in user. profile) on the system on which the OFSAA Infrastructure is installed, to point to the Desktop System of the user where the PC X Server Software is installed.

#### **Syntax:**

export DISPLAY = hostname:n

where the **hostname** is the IP Address or Hostname of the User's Desktop System and **n** is the sequence number (usually 0).

For example: 10.XXX.XXX.XXX:0000 or myhostname: 0

To install OFS AgileREPORTER using the installer GUI, follow these steps (click **Next** to advance after each step):

- **1.** Navigate to the path where the OFS AgileREPORTER Installer Kit is unzipped.
- 2. Navigate to the OFS\_AGILE\_REPORTER/AgileREPORTER/Bin Directory.
- **3.** Execute the. / Setup.sh GUI command in the Console. The initial Splash Screen is displayed.

#### **Figure 4: Initial Splash Screen**

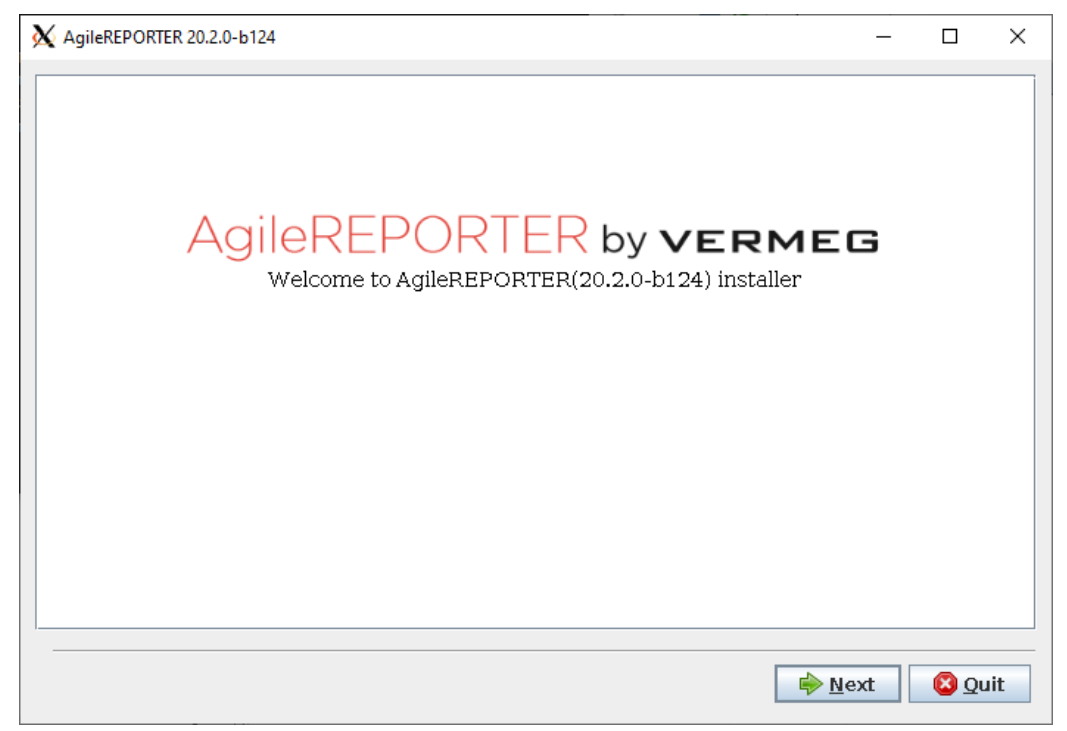

- **4.** Select **Next** to continue the installation.
- **5.** Select the location where OFS AgileREPORTER must be installed.

**Figure 5: General Settings Screen**

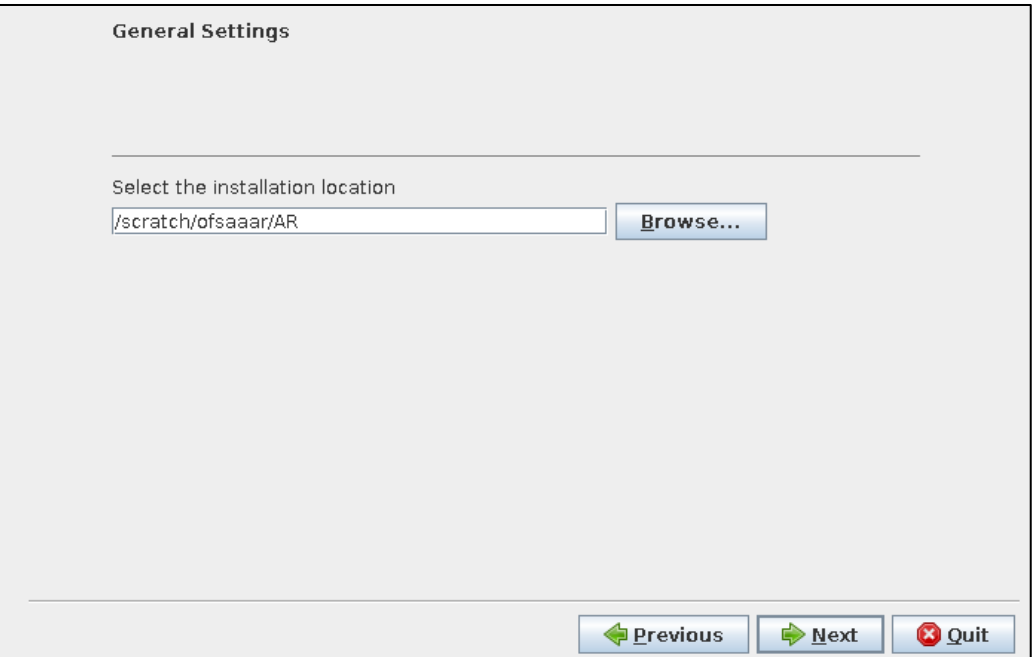

The installer checks for the OFSAA Database when the database details are entered.

**Figure 6: Check OFSAA Database Screen**

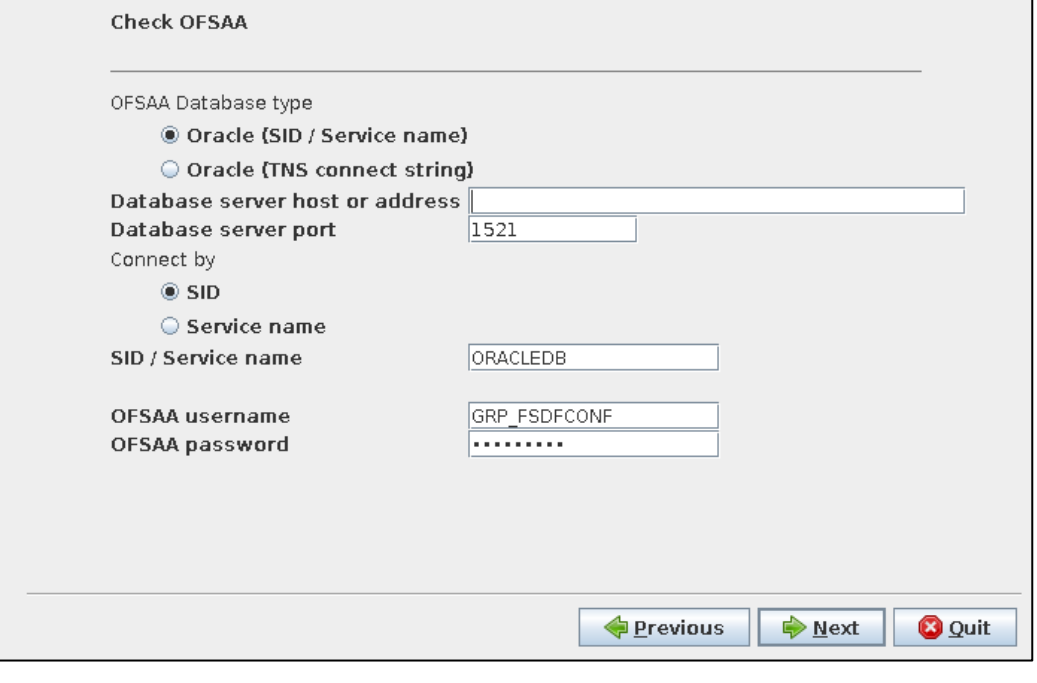

**NOTE** If Oracle FSDF is unavailable, the following message is displayed.

**Figure 7: Validation Screen**

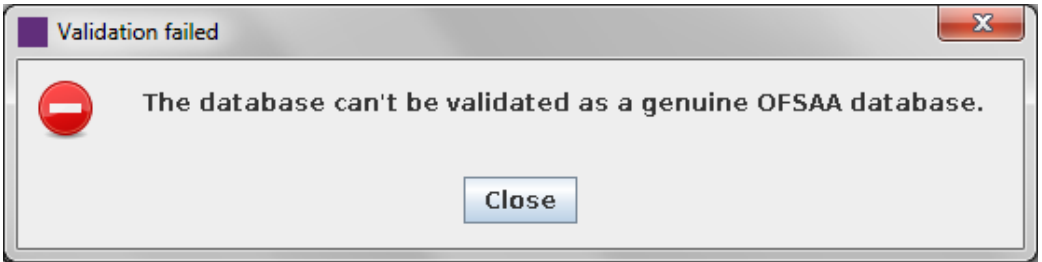

If Oracle FSDF is available, the following screens continue as part of the installation.

**6.** Select the JBOSS Options as applicable.

**Figure 8: JBoss Options Screen**

 $\Box$ 

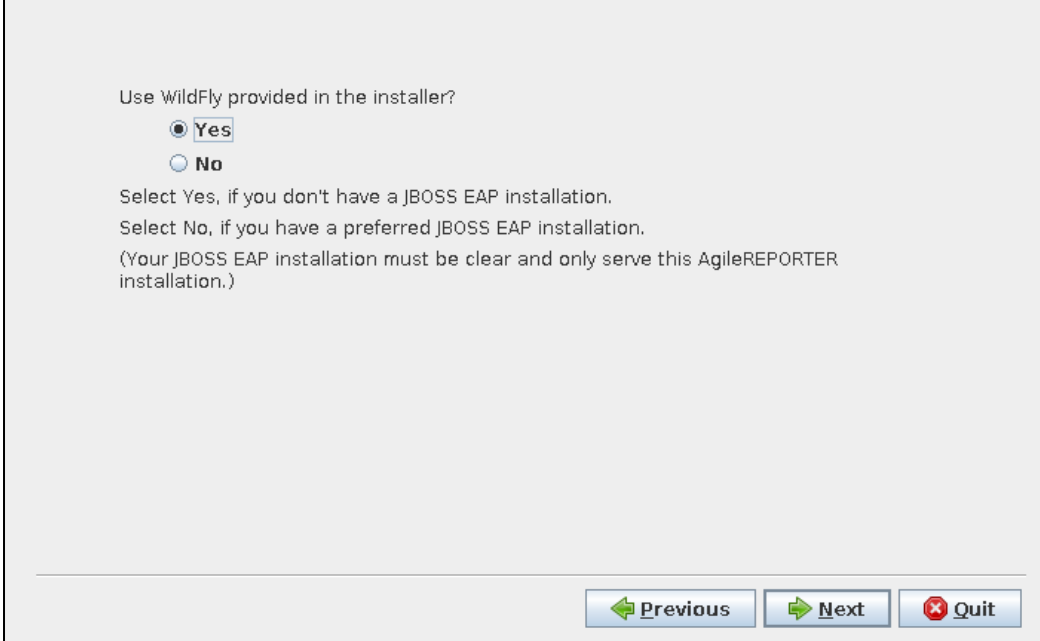

**7.** Select the Installation Mode as applicable.

#### **Figure 9: Install Mode Screen**

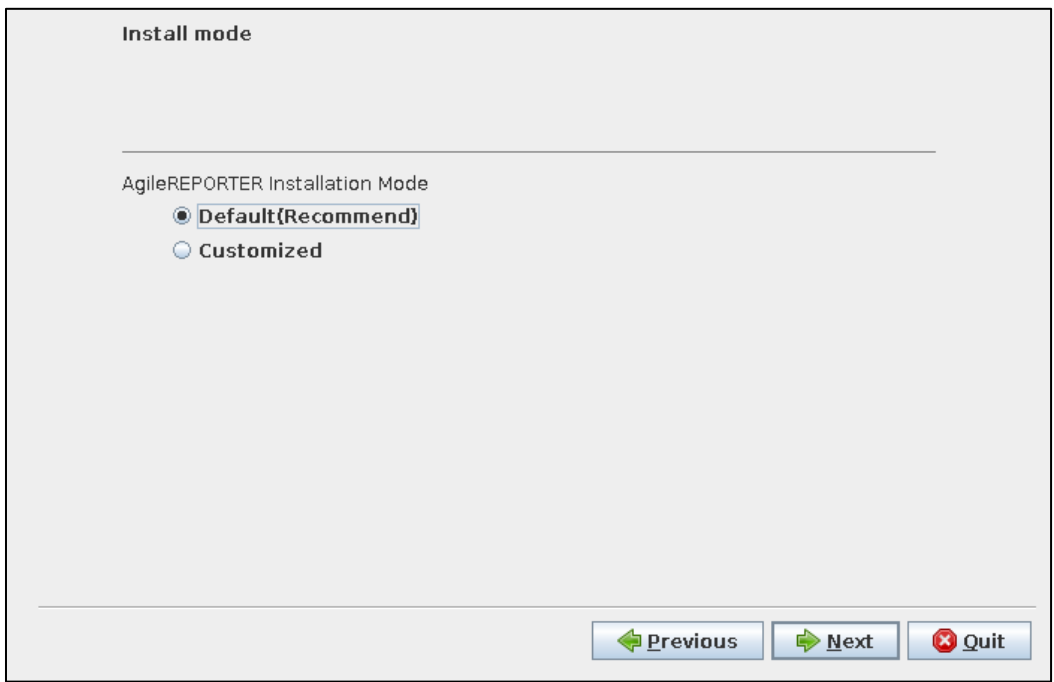

**8.** Select the Network Settings as applicable.

To enable HTTPS for AgileREPORTER see the *Enable HTTPS for AgileREPORTER* Section in the AgileREPORTER 20.4 - [Installation and Administration Guide.zip.](https://support.oracle.com/epmos/faces/DocumentDisplay?_afrLoop=256749762556669&id=2488188.1&_adf.ctrl-state=k83z1gr4a_53)

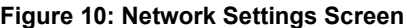

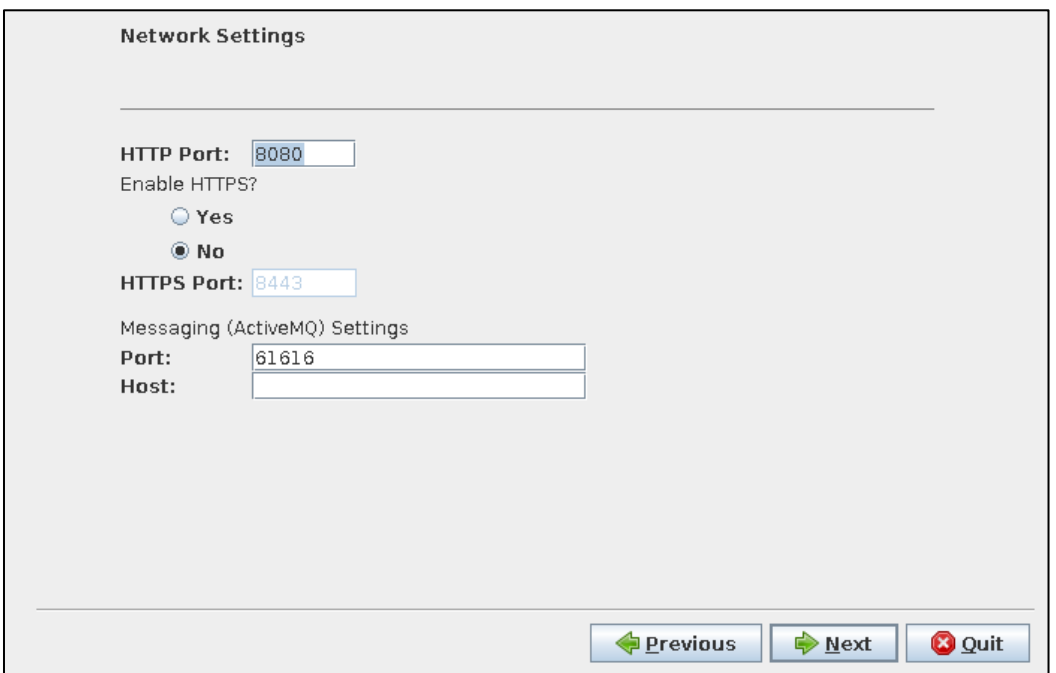

**9.** Provide the MQ Authentication details.

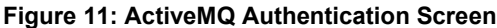

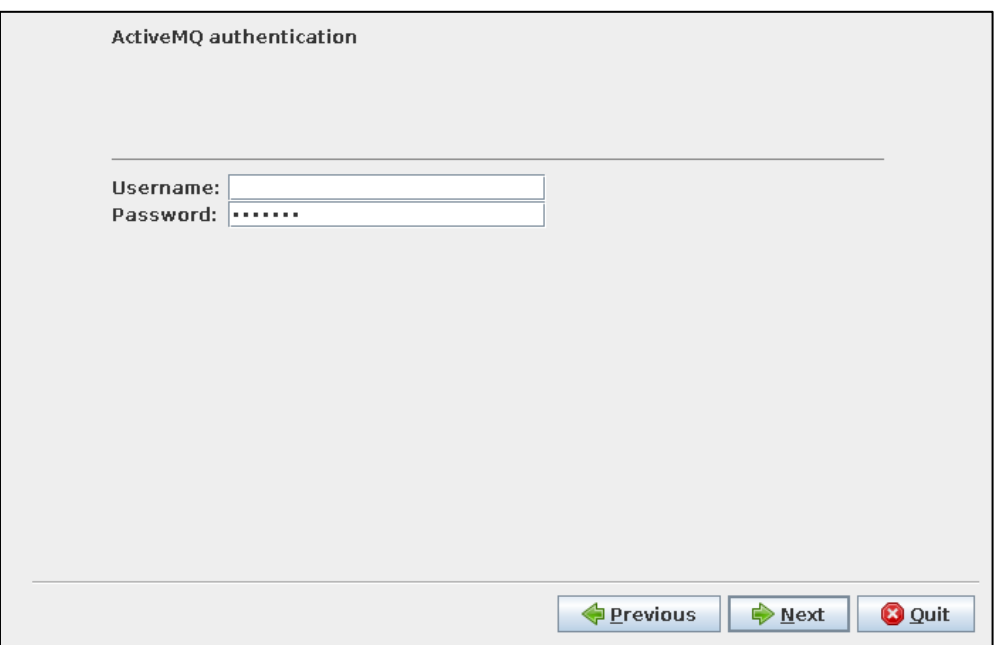

**10.** Select **Enable return workflow** to enable approval workflow for changes made to returns and set how many approvers are required per change.

**Figure 12: Enable or Disable return workflow Screen**

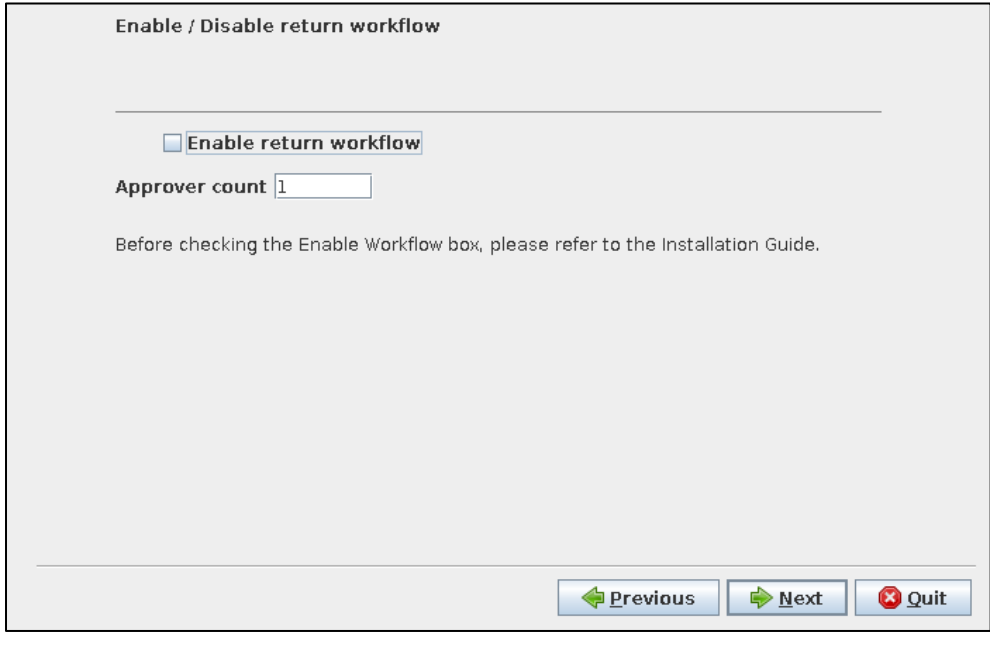

**NOTE** The following screenshots are taken from a Windows System but will look similar in Linux Configuration for GUI Mode Installation.

If your installation of OFS AgileREPORTER is connected to the REPORTER Module, OFS AgileREPORTER uses approval workflow settings from there instead of showing you this step.

You may require a new license to enable the approval workflow feature; contact VERMEG.

**11.** Select how AgileREPORTER Users must be authenticated when logging in.

**Figure 13: User Authentication Screen**

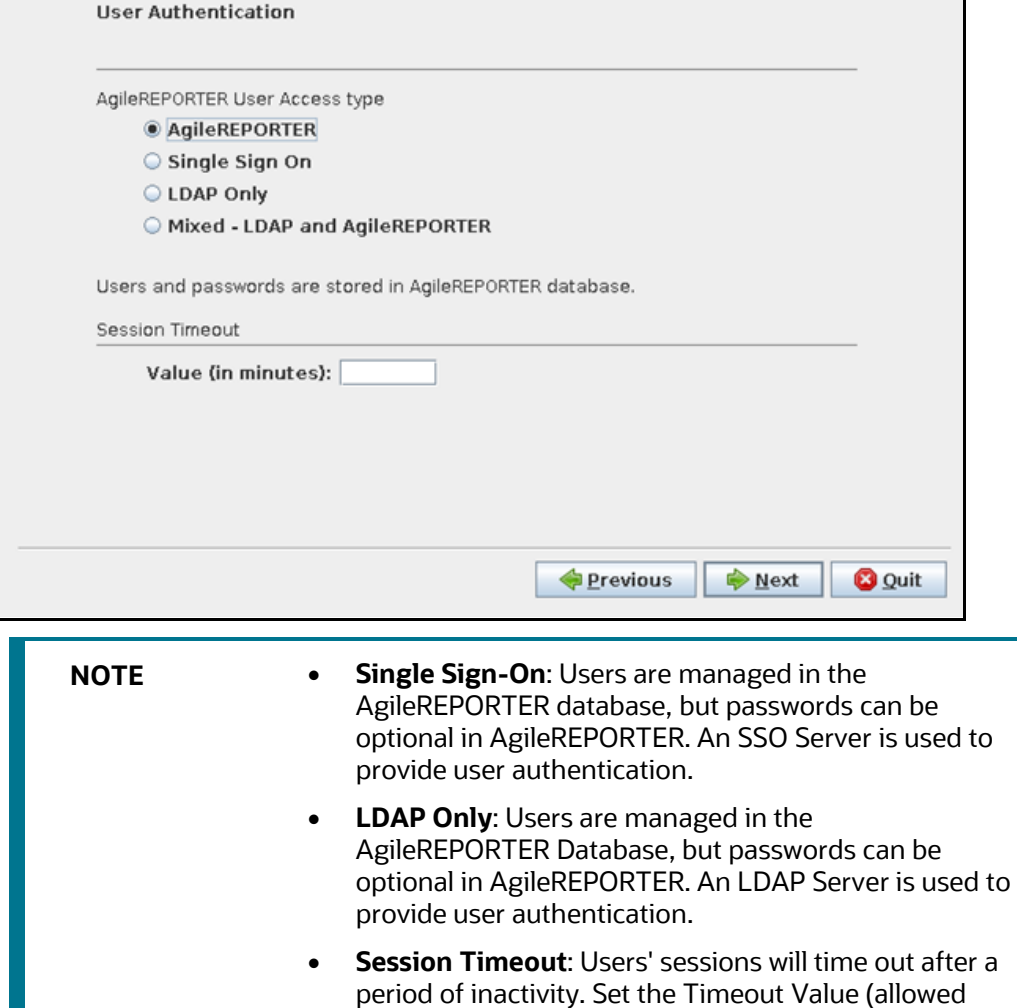

period of inactivity) in minutes. If no value is specified, AgileREPORTER will default to 15 minutes.

**12.** If you select **Single Sign-On**, enter values for **Identity Provider URL** and **Service Provider URL**.

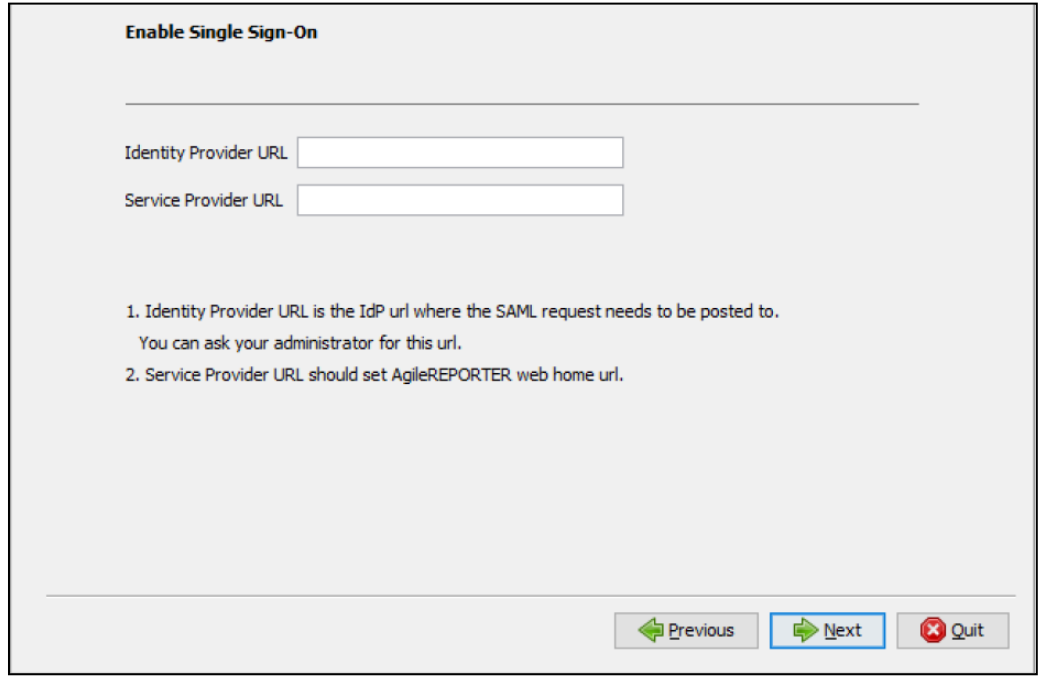

**Figure 14: Enable Single Sign-On Screen**

**Identity Provider URL:** Where OFS AgileREPORTER sends SSO requests. For example, to an Identity Provider set up within your infrastructure.

**Service Provider URL:** Must be [http\(s\)://<hostname>:<port>/agilereporter/](file:///C:/Users/srepai/AppData/Local/Microsoft/Windows/Temporary%20Internet%20Files/Content.Outlook/NSFOXDJ1/http(s):/%3chostname%3e:%3cport%3e/agilereporter/) (the OFS AgileREPORTER URL).

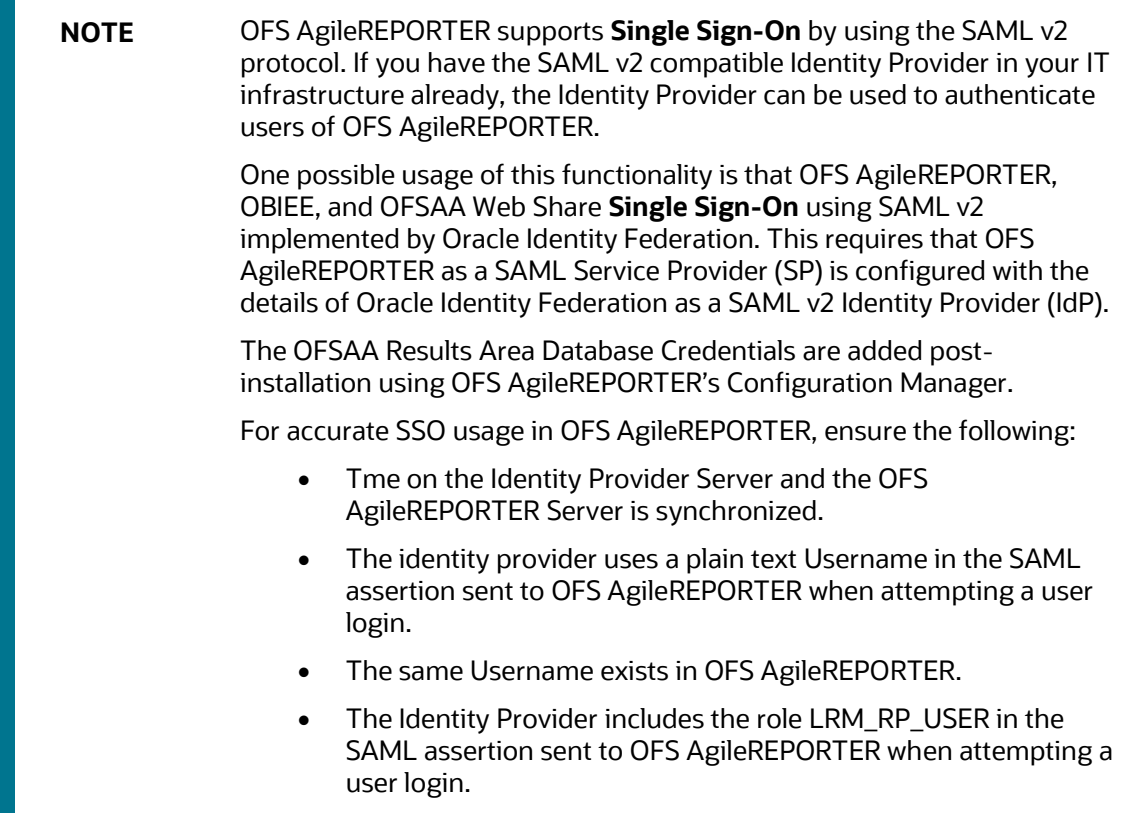

**13.** Enter the database connection information and credentials for the OFS AgileREPORTER Schemas with DDL (at installation) or DML (at Application Runtime).

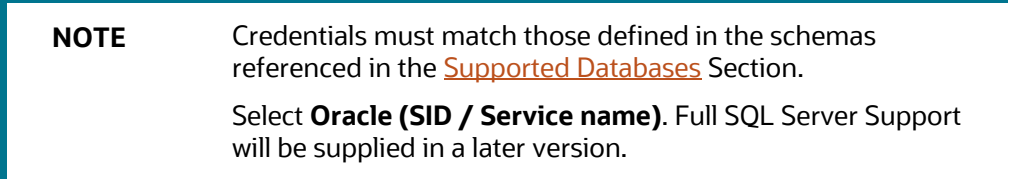

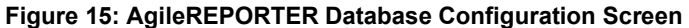

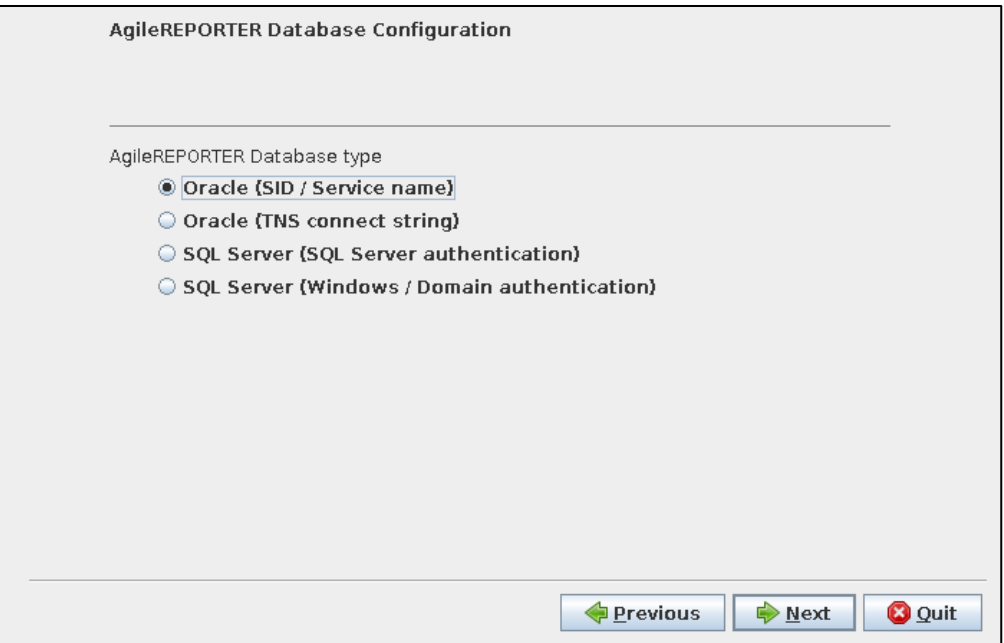

#### **Oracle (SID / Service name)**

#### **Figure 16: AgileREPORTER Database Configuration Oracle (SID / Service name) Screen**

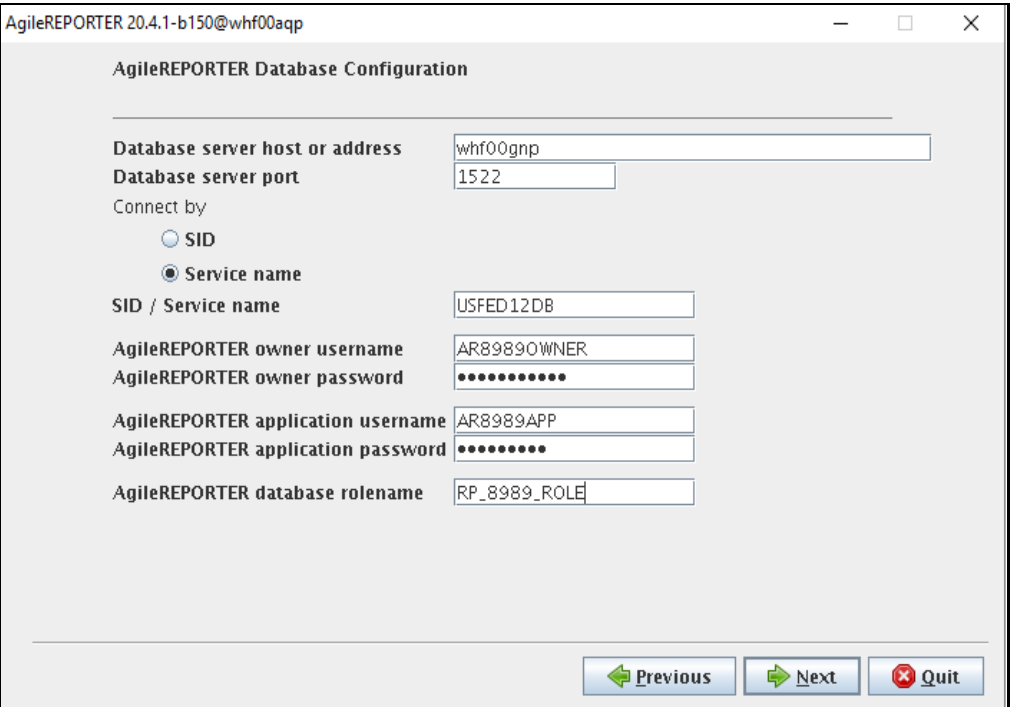

#### **Oracle (TNS connect string)**

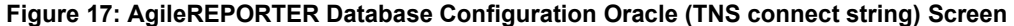

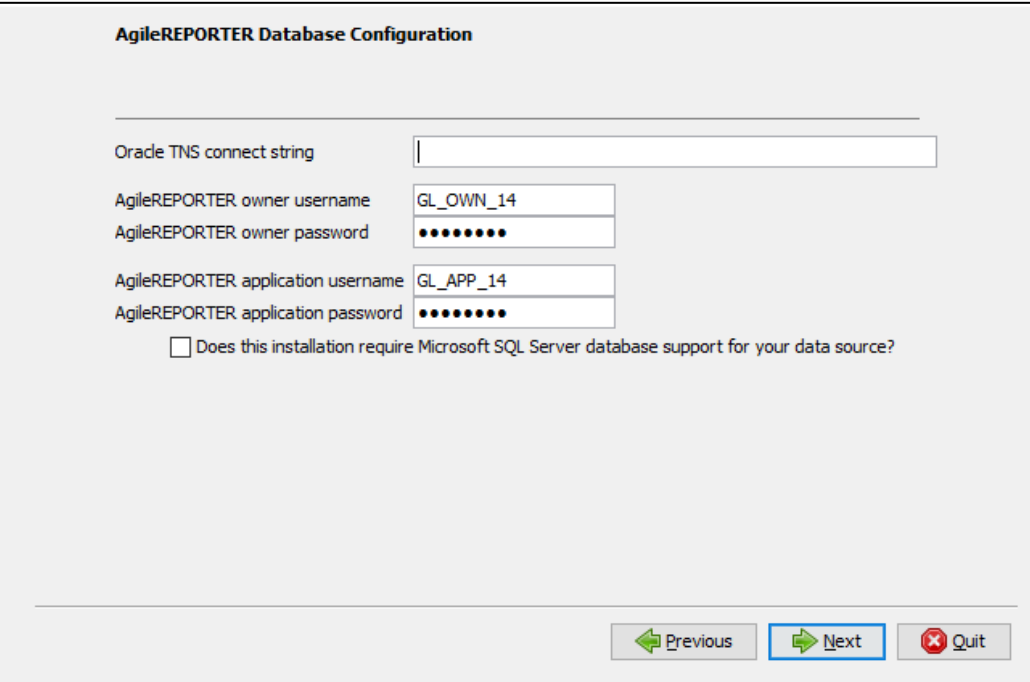

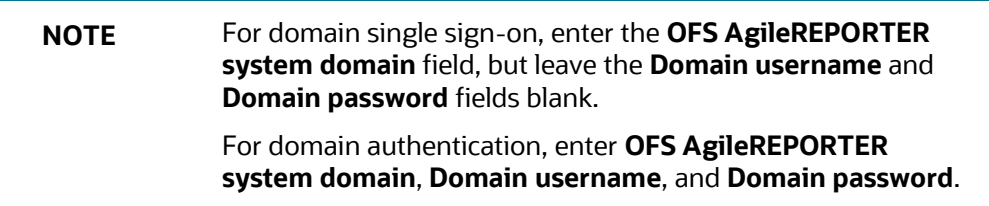

#### **14.** Set up the initial **AgileREPORTER Administration User Account.**

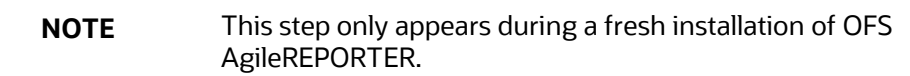

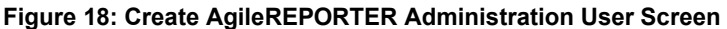

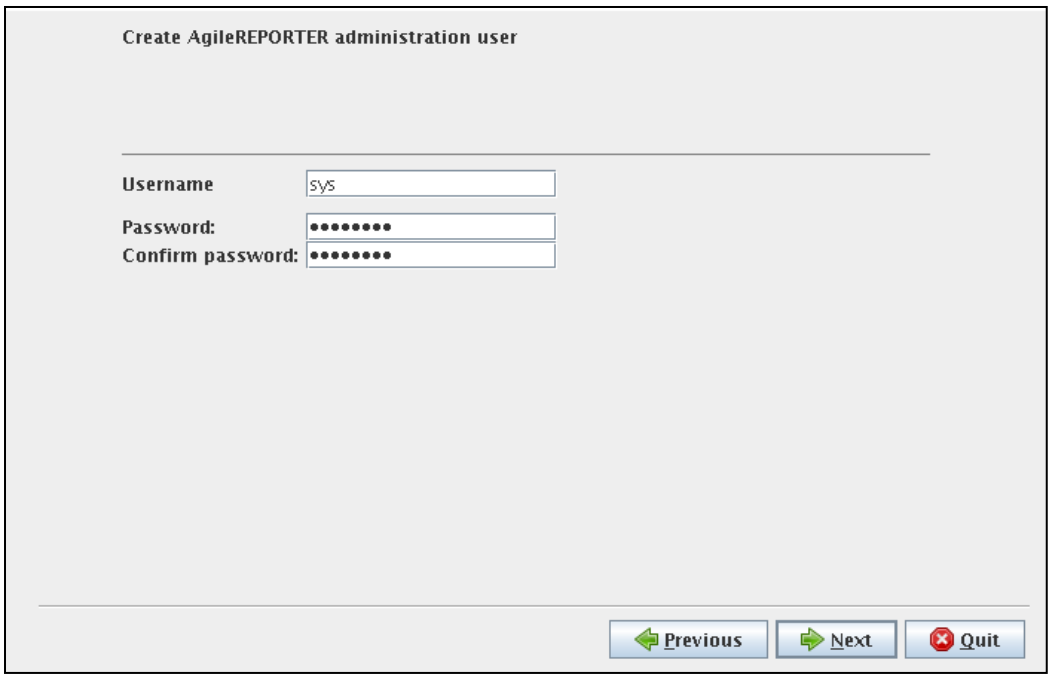

If the **Single Sign-On** is enabled, the **Username** must be a valid user in the Identity Provider and the password can be left blank. This user is created as an administrative user in OFS AgileREPORTER.

**15.** Select **Yes** for **Always validate database connection** to check if there is a firewall between the Application Server and Database Server.

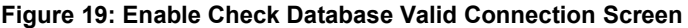

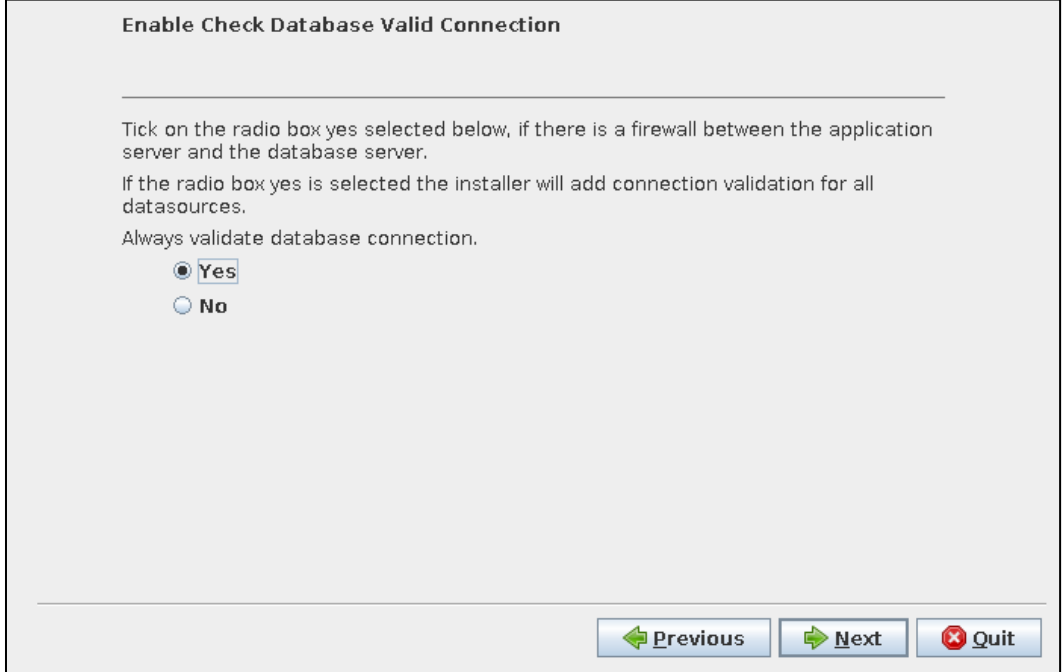

**16.** Enter the Java minimum and maximum heap sizes.

**Figure 20: AgileREPORTER Java Settings Screen**

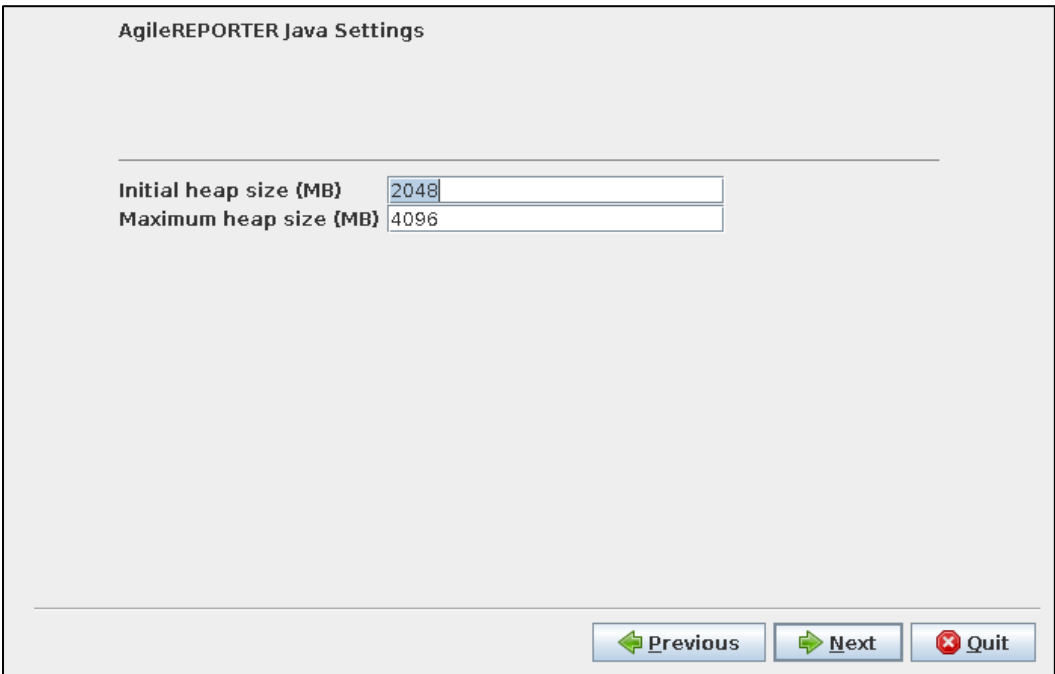

**17.** Select the shortcut settings, if required.

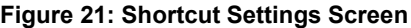

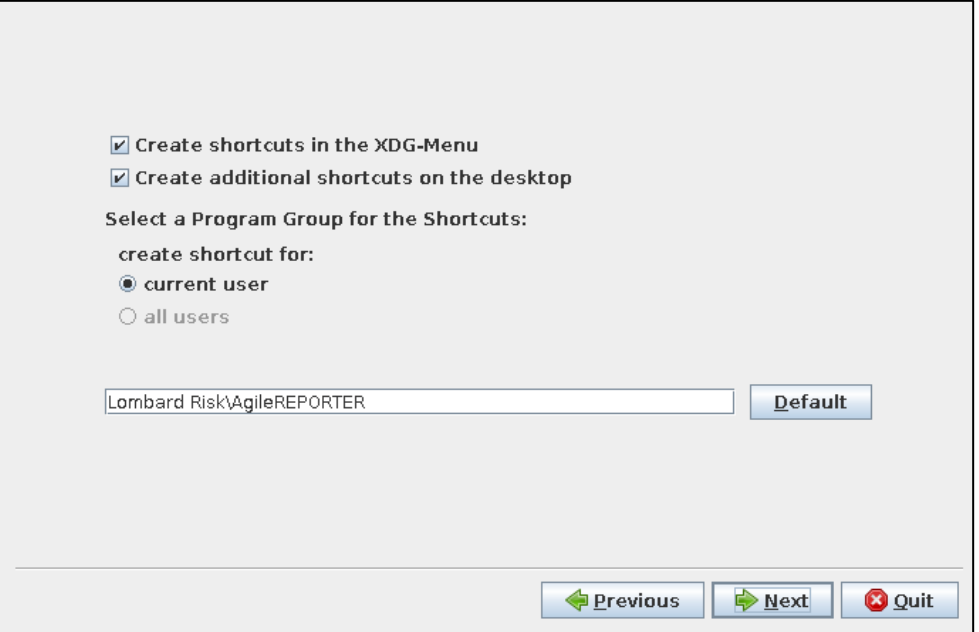

**18.** Select **Create UNIX service** to create a UNIX Service on the server where OFS AgileREPORTER is running.

Enter the **starter user account name**, which is the Linux Operating System Account that starts the service.

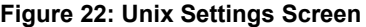

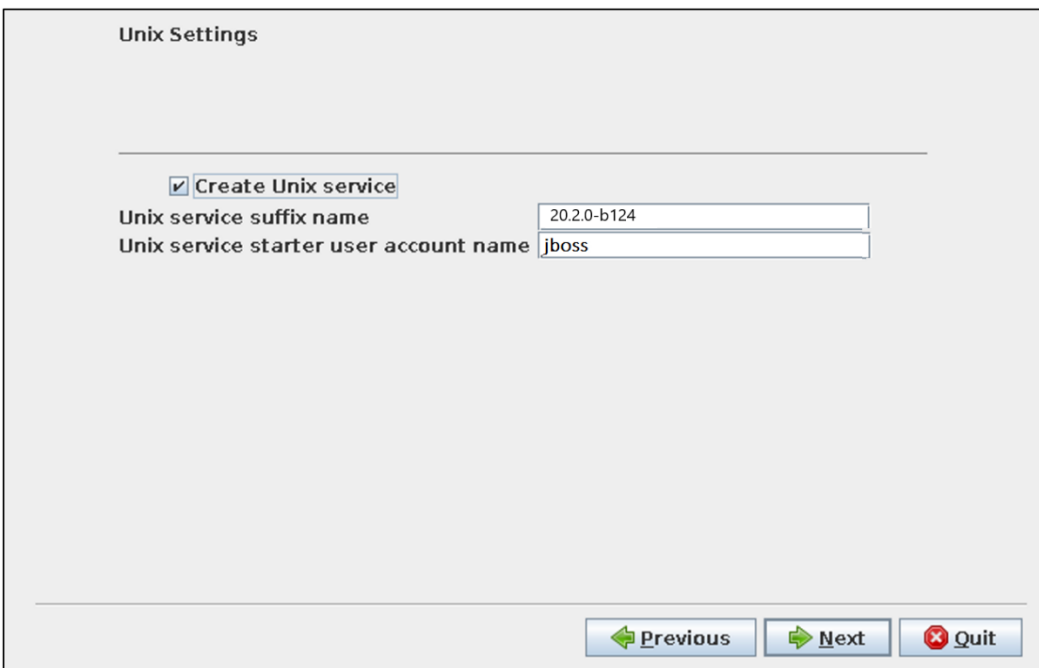

**19.** Wait for unpacking and installation to complete.

**Figure 23: Installation progress Screen**

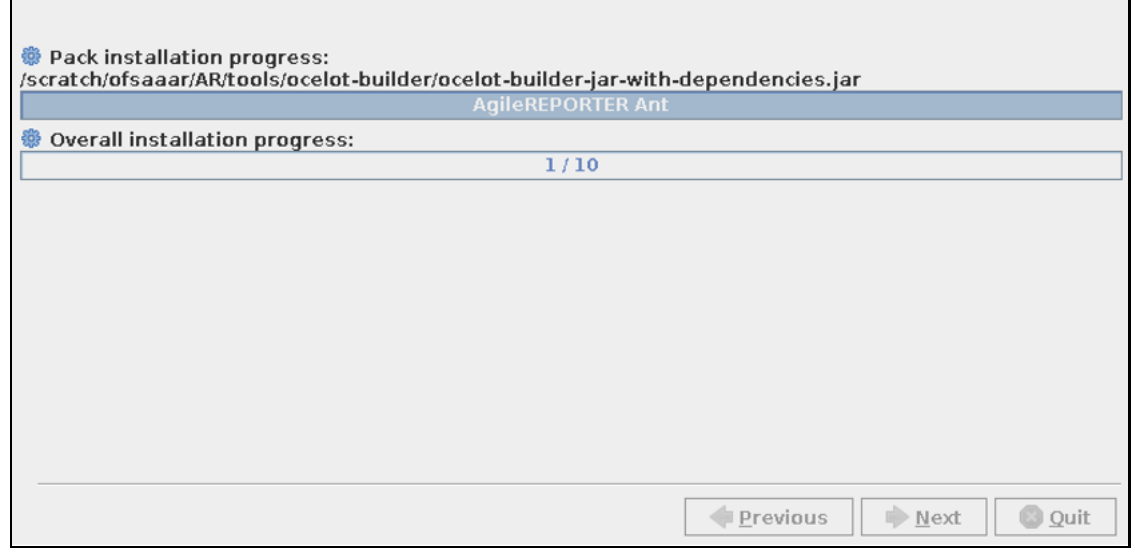

#### **20.** Select **Start AgileREPORTER now** (to open immediately) and click **Next**.

#### **Figure 24: Start AgileREPORTER Now Screen**

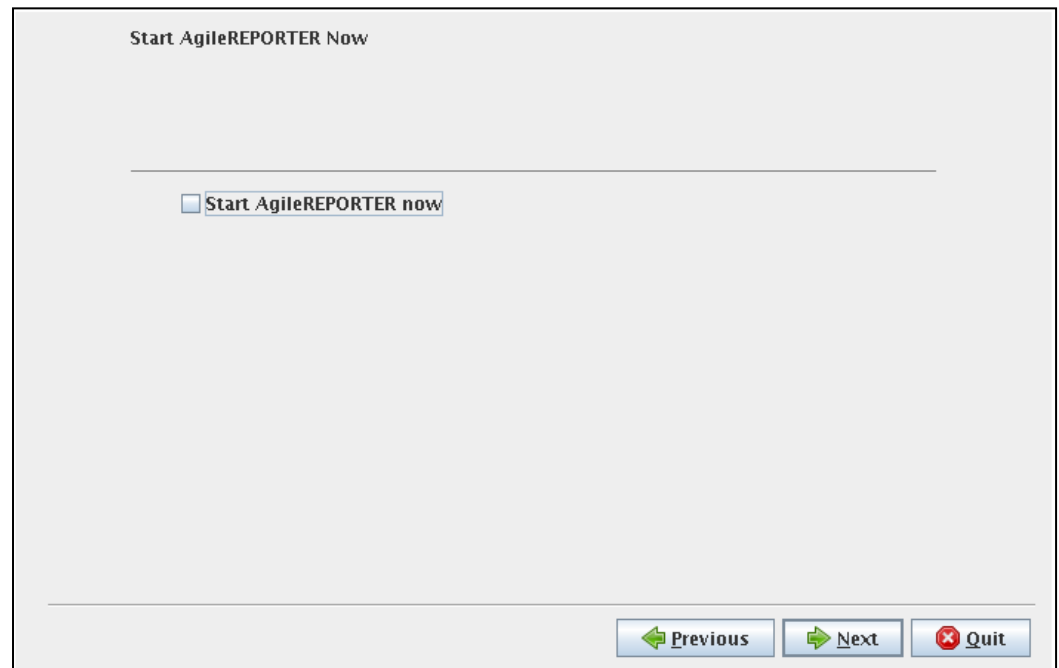

**21.** Click **Done** to finish the installation process.

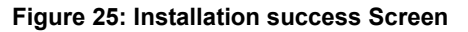

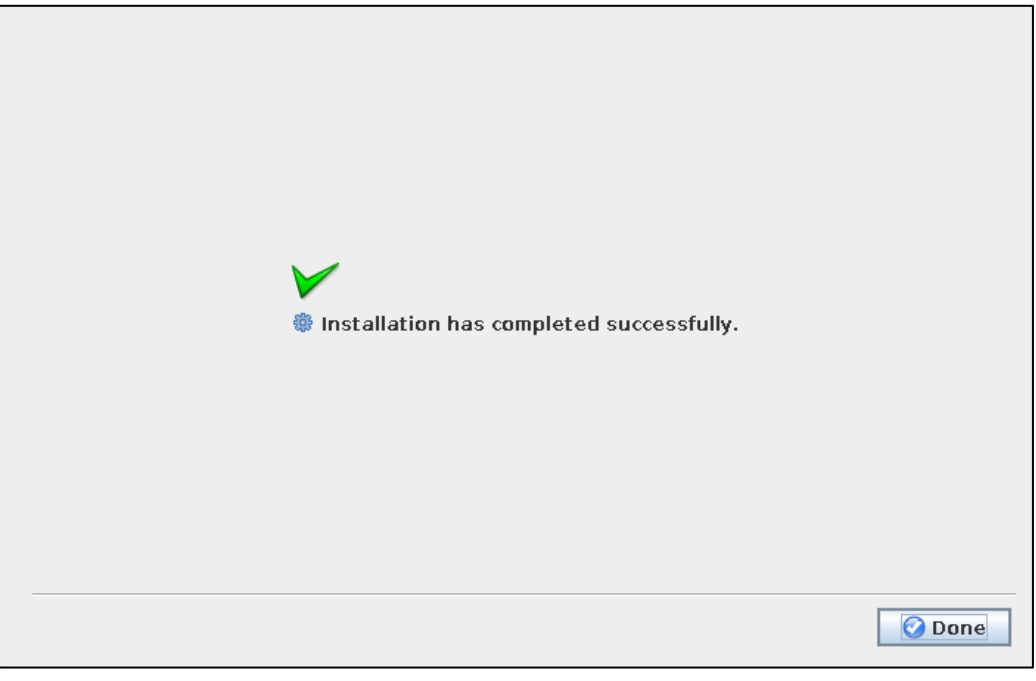

**NOTE** If required, the DDL Schema or login can be locked after successfully installing the OFS AgileREPORTER.

You can now try opening OFS AgileREPORTER in a Web Browser. For example, open Internet Explorer and enter http(s)://<server>:<port> or

http(s)://<server>:<port>/agilereporter, specifying the chosen http Protocol, Server Address and Port.

**Figure 26: Agile Reporter Dashboard**

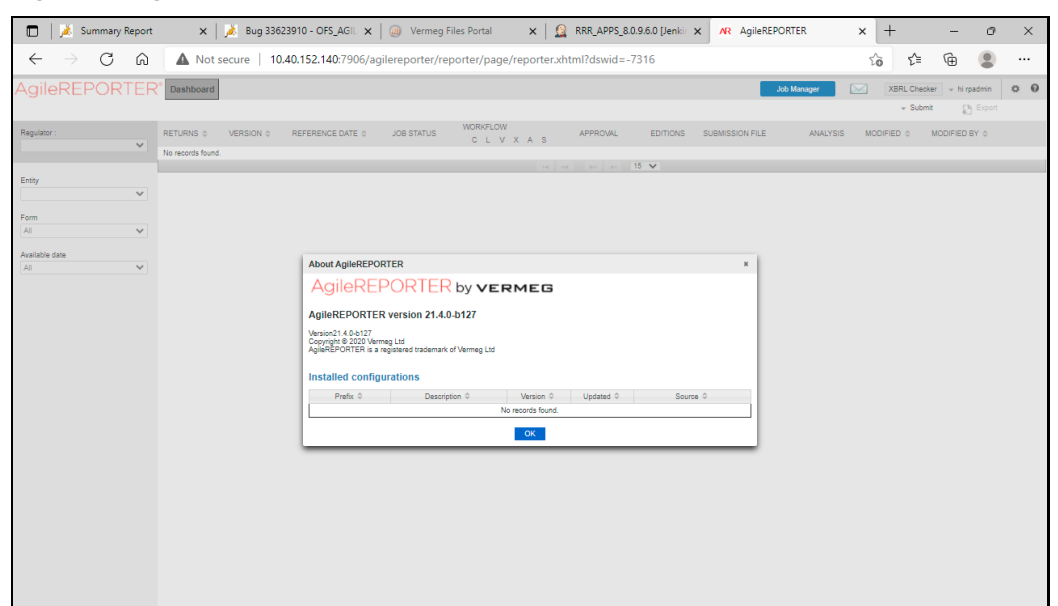

### <span id="page-32-0"></span>**4.1.3 Running the Installer in GUI Mode for Upgrade**

To upgrade OFS AgileREPORTER using the installer in GUI Mode, follow these steps (click **Next** after each step to continue):

- **1.** Repeat the steps in section 4.1.2 [Running the Installer in GUI Mode](#page-16-1) till you specify the installation path.
- **2.** Specify the installation path and click **Next**.
- **3.** The subsequent GUI Screens get auto-populated with the existing information. You must click **Next** to continue and complete the installation.

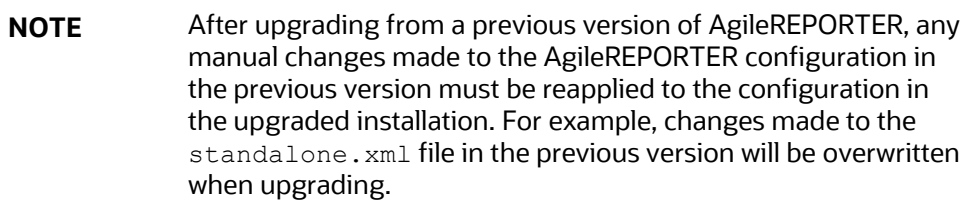

### <span id="page-33-0"></span>**4.1.4 Running the Installer in SILENT Mode**

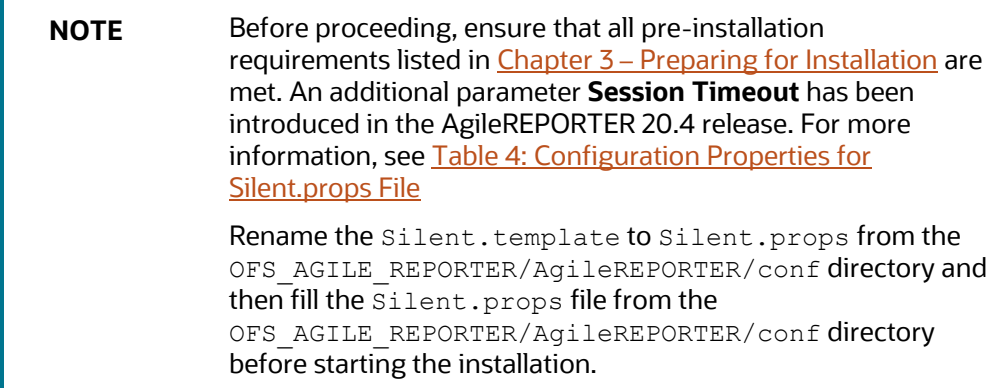

The following table describes the installation properties that you must enter in the Silent.props Java Properties file. This file uses a standardized format consisting of a key followed by an equal to sign (=), followed by a value on each line.

The following characters must be appended with a backslash (\) for the Escaped version when used in keys and values.

#### **Table 3: Installation properties for Silent.props File**

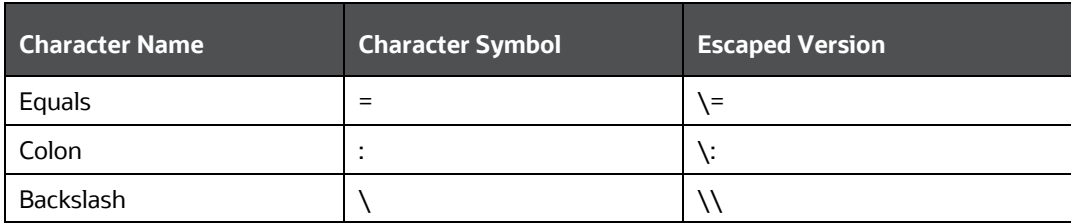

#### For example:

\:\=\\bin\\temp when un-escaped translates to :=\bin\temp

For more information, see<http://docs.oracle.com/javase/6/docs/api/java/util/Properties.html#load> (java.io.Reader) or contact VERMEG support.

The configurable properties with a grey background are not shown in the OFS AgileREPORTER installer user interface. Do not alter these unless instructed to do so by VERMEG Support.

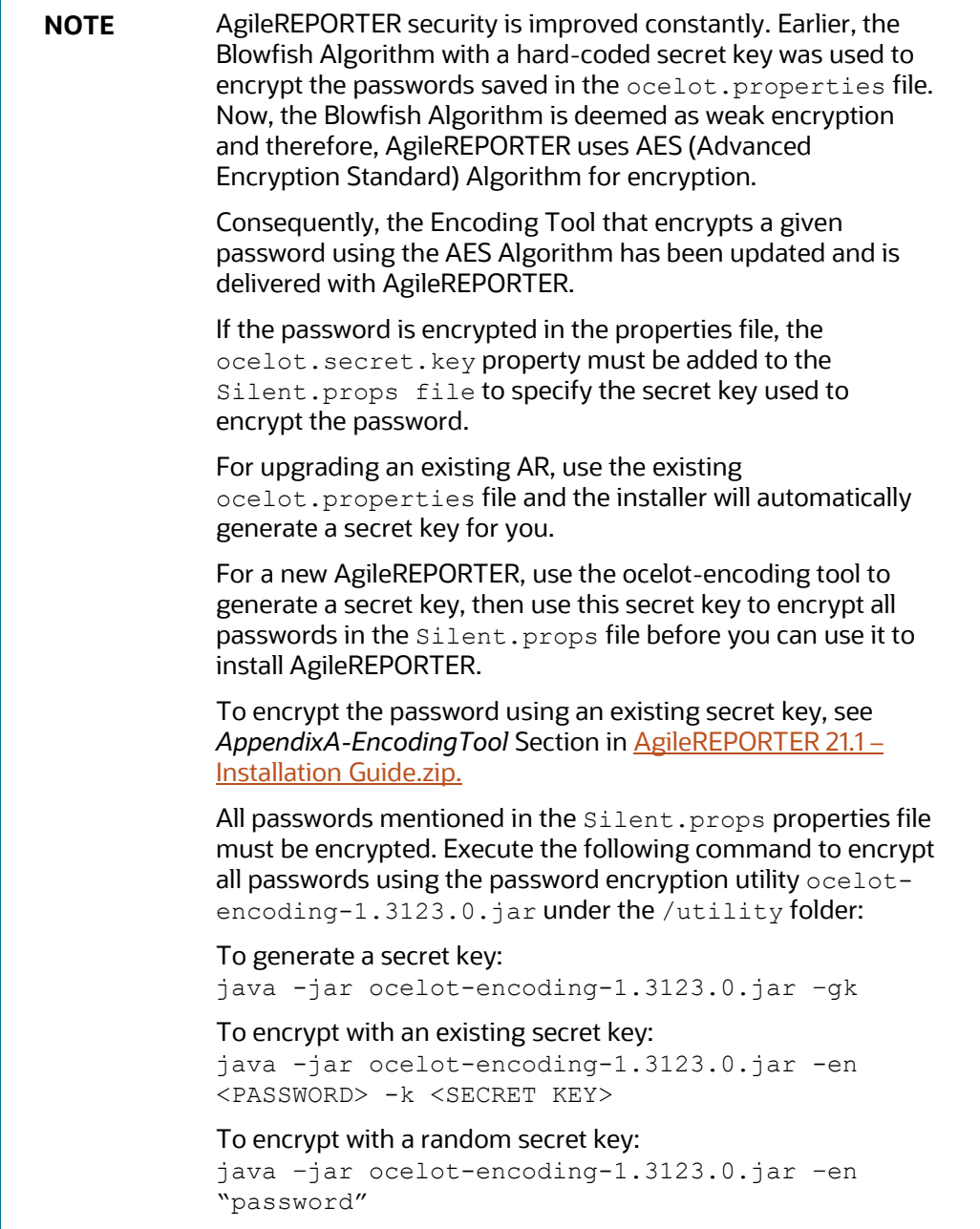

#### <span id="page-34-0"></span>**Table 4: Configuration Properties for Silent.props File**

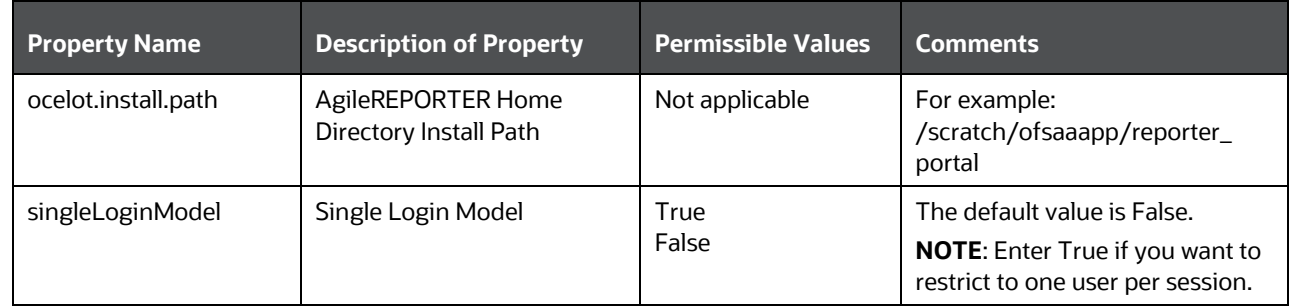

#### INSTALLING THE OFS AGILEREPORTER APPLICATIONS PACK

#### RUNNING THE OFS AGILEREPORTER APPLICATIONS PACK INSTALLER

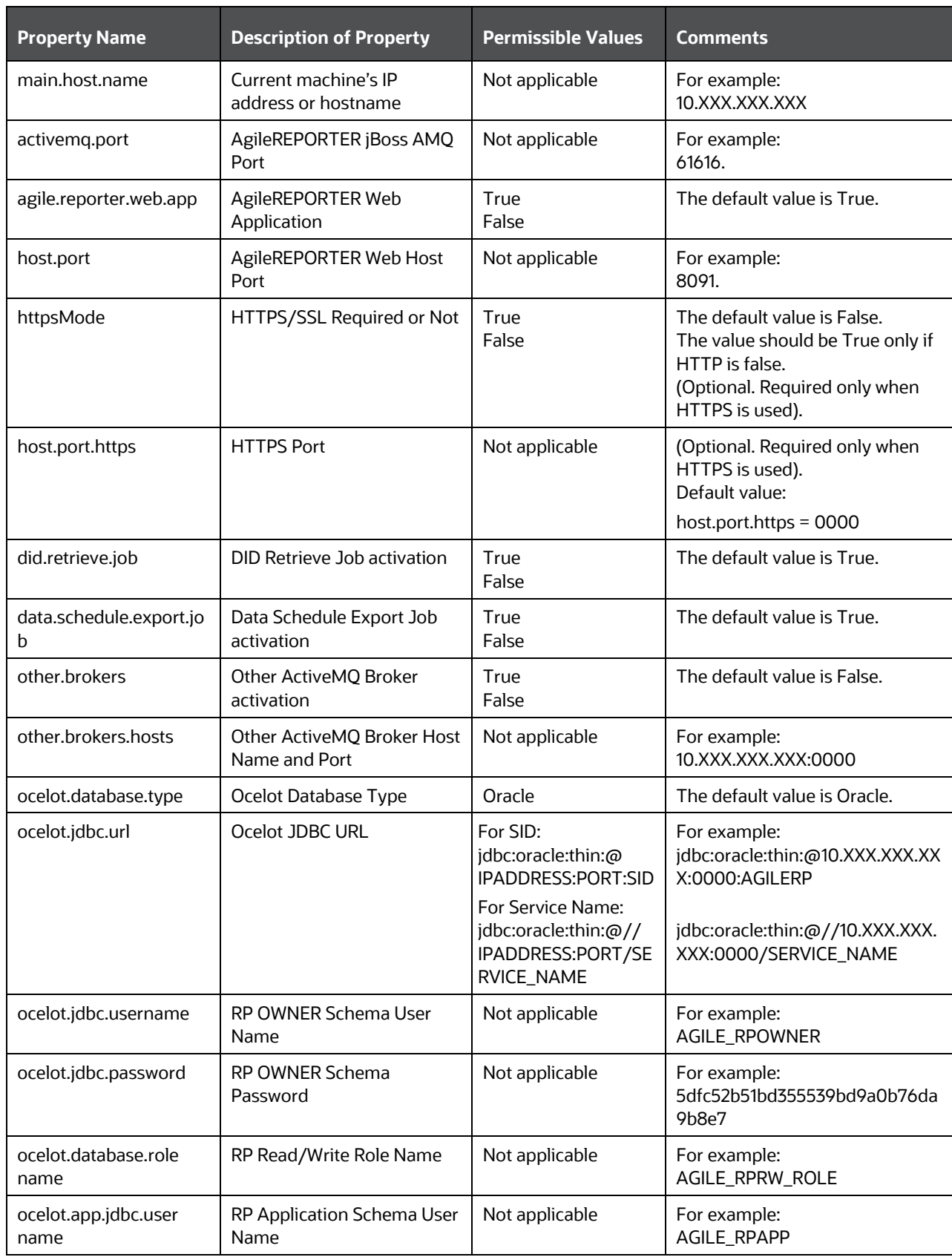

#### INSTALLING THE OFS AGILEREPORTER APPLICATIONS PACK

#### RUNNING THE OFS AGILEREPORTER APPLICATIONS PACK INSTALLER

![](_page_36_Picture_368.jpeg)

#### RUNNING THE OFS AGILEREPORTER APPLICATIONS PACK INSTALLER

![](_page_37_Picture_314.jpeg)

To install OFS AgileREPORTER using the installer in SILENT Mode, follow these steps:

- **1.** Navigate to the path where the contents of the OFS AgileREPORTER installer kit have been extracted.
- 2. Navigate to the OFS\_AGILE\_REPORTER/AgileREPORTER/conf directory.
- **3.** Rename the file Silent.template to Silent.props and update the file as explained in [Section 4.1.4](#page-33-0)
- **4.** Navigate to the OFS\_AGILE\_REPORTER/AgileREPORTER/bin directory in the Console.
- **5.** Execute the ./ Setup.sh SILENT command.

If the installation fails, check the log file at the <RP\_HOME>/log/install.log directory.

You can now try opening OFS AgileREPORTER in a Web Browser. For example, open Internet Explorer and enter http(s)://<server>:<port>/agilereporter, specifying the chosen HTTP Protocol, Server Address, and Port.

### <span id="page-38-0"></span>**4.1.5 Running the Installer in SILENT Mode for Upgrade**

To upgrade OFS AgileREPORTER using the installer in SILENT Mode, follow these steps:

- **1.** Take a backup of the ocelot.properties file that was used for installing the earlier version of AgileREPORTER and keep it for your reference to fill the Silent.props file.
- **2.** Repeat the section 4.1.4 [Running the Installer in SILENT Mode](#page-33-0) to upgrade AgileREPORTER.
	- NOTE After upgrading from one version of AgileREPORTER to another, any manual changes made to the AgileREPORTER configuration in the previous version must be reapplied to the configuration in the upgraded installation. For example, changes made to the standalone.xml file in the previous version will be overwritten when upgrading.

### <span id="page-38-1"></span>**4.1.6 Verifying the Log File**

The log file install.log can be found in the <RP\_HOME>/log/ directory. The log files contain a detailed summary of the installation processes. It also shows the number of Fatal Errors, Errors, Debug Statements, Information, and Warnings.

# <span id="page-39-0"></span>**5 Trial Template Package Installation**

As part of the AgileREPORTER Installer, you are allowed to install Trial Template Packages for RBI and US FED.

## <span id="page-39-1"></span>**5.1 Trial Template Package for US FED**

OFS AgileREPORTER US FED Configuration Package Installation is a new application, which is used for submitting the Regulatory Reports to the regulator.

This installer contains the following three US FED Return Templates:

- FR Y-9C
- FFIEC-101
- FFIEC-031

NOTE This is a trial pack installer, which can be used only for three returns. Contact [My Oracle Support](https://support.oracle.com/) to procure the license for complete US FED Return Templates.

## <span id="page-39-2"></span>**5.2 Trial Template Package for RBI**

OFS AgileREPORTER RBI Configuration Package Installation is a new application, which is used for submitting the Regulatory Reports to the regulator Reserve Bank of India.

This installer contains the following three RBI Return Templates:

- RCA3
- IRS
- RAQ

NOTE This is a trial pack installer, which can be used only for three returns. Contact [My Oracle Support](https://support.oracle.com/) to procure the license for complete RBI Return Templates.

## <span id="page-39-3"></span>**5.3 Installing Trial Template Packages**

Follow these steps to install Sample Template Packages.

- **1.** Navigate to the /OFS\_AGILE\_REPORTER/Template\_Packages/conf Directory.
- **2.** Update the parameters in params.confile present in the directory. The update instructions are present in the file itself.

**Table 5: Parameters Configuration**

| <b>Parameter</b> | <b>Description</b>                                                                                                  | <b>Values</b>                                                       |
|------------------|----------------------------------------------------------------------------------------------------|---------------------------------------------------------------------|
| RP HOME          | Agile Reporter Home Directory<br>Install Path.                                                                      | For example:<br>'scratch/ofsaaapp/reporter portal                   |
| PACK ID          | Pack ID of Trial Template<br>Package you want to install.<br><b>NOTE:</b> Only one value at a time<br>is permitted. | The list of values expected is RBI and USFED.<br>For example: USFED |

**3.** Navigate to the /OFS\_AGILE\_REPORTER/Template\_Packages/ Directory and execute the command:

chmod 755  $*$ 

- 4. Navigate to the /OFS\_AGILE\_REPORTER/Template\_Packages/bin Directory.
- **5.** Execute the install.sh file using the following command:

./install.sh

**6.** Verify if the release is applied successfully by checking the log file generated in the Installation Directory. Logs can be found in the [Installed path]/log/install.log file.

# <span id="page-41-0"></span>**6 Start or Stop AgileREPORTER Services**

This section describes the steps to start and stop the AgileREPORTER Services.

## <span id="page-41-1"></span>**6.1 Start AgileREPORTER Web Server**

Follow these steps to start the AgileREPORTER Web Server:

- **1.** Navigate to the path where AgileREPORTER is installed and then go to the /bin directory under the installed location.
- **2.** Execute the nohup ./start.sh > rplog.txt & command.

## <span id="page-41-2"></span>**6.2 Stop AgileREPORTER Web Server**

Follow these steps to stop the AgileREPORTER Web Server:

- **1.** Navigate to the path where AgileREPORTER is installed and then go to the /bin directory under the installed location.
- **2.** Execute the ./stop.sh command.

# <span id="page-42-0"></span>**7 Error Dictionary**

This section is intended to help you resolve installation issues, if any. It provides a compilation of all the possible errors that might arise during the installation process with the possible cause and the resolution to quickly fix the issue and proceed further with the installation.

## <span id="page-42-1"></span>**7.1 Accessing Error Dictionary**

Rather than scrolling through the document to find the error code, you can use the PDF Search functionality. In the Find dialog available in the Adobe Acrobat version that you are using to view the PDF Document, follow the instructions to quickly find the error resolution.

- **1.** With the Installation Guide PDF open, press **Ctrl+F** or on the **Edit** menu click **Find**.
- **2.** The **Find** dialog box is displayed.
- **3.** Enter the **Error code** that is displayed on-screen during infrastructure installation.
- **4.** Press **Enter**. The search results are displayed and highlighted as follows.

#### **Table 6: Error Code – OFSAAI-1003**

![](_page_42_Picture_188.jpeg)

View the details of the issues, their cause, and resolution specific to the error code. Repeat the step to find an answer to any other errors that you notice during installation. If you are unable to resolve the issue with the steps provided in the resolution, you can contac[t My Oracle Support](https://support.oracle.com/) along with log files and appropriate screenshots.

## <span id="page-42-2"></span>**7.2 Error Code Dictionary**

**Sample Error Code**

#### **Table 7: Sample Error Code**

![](_page_42_Picture_189.jpeg)

## **OFSAA Support**

Raise a Service Request (SR) in [My Oracle Support \(MOS\)](https://support.oracle.com/) for queries related to the OFSAA Applications.

### **Send Us Your Comments**

Oracle welcomes your comments and suggestions on the quality and usefulness of this publication. Your input is an important part of the information used for revision.

- Did you find any errors?
- Is the information clearly presented?
- Do you need more information? If so, where?
- Are the examples correct? Do you need more examples?
- What features did you like most about this manual?

If you find any errors or have any other suggestions for improvement, indicate the title and part number of the documentation along with the chapter or section or page number (if available) and contact the My Oracle Support.

Before sending us your comments, you might like to ensure that you have the latest version of the document wherein any of your concerns have already been addressed. You can access the My Oracle Support site that has all the revised or recently released documents.

![](_page_45_Picture_0.jpeg)